# Работа с ДАННЫМИ. РАсчеты **B Loginom** СТ. ПРЕПОДАВАТЕЛЬ ГРИШИНА Л.С. АССИСТЕНТ ЖИГАЛОВ А.Ю.

#### ǽлан семинара

- ► Работа с Loginom Community Edition. Второй сценарий
- ► Использование готового компонента
- ► Вопросы
- ► Аналитик это в первую очередь, исследователь.
- ► Его задача задавать вопросы и искать на них ответы.

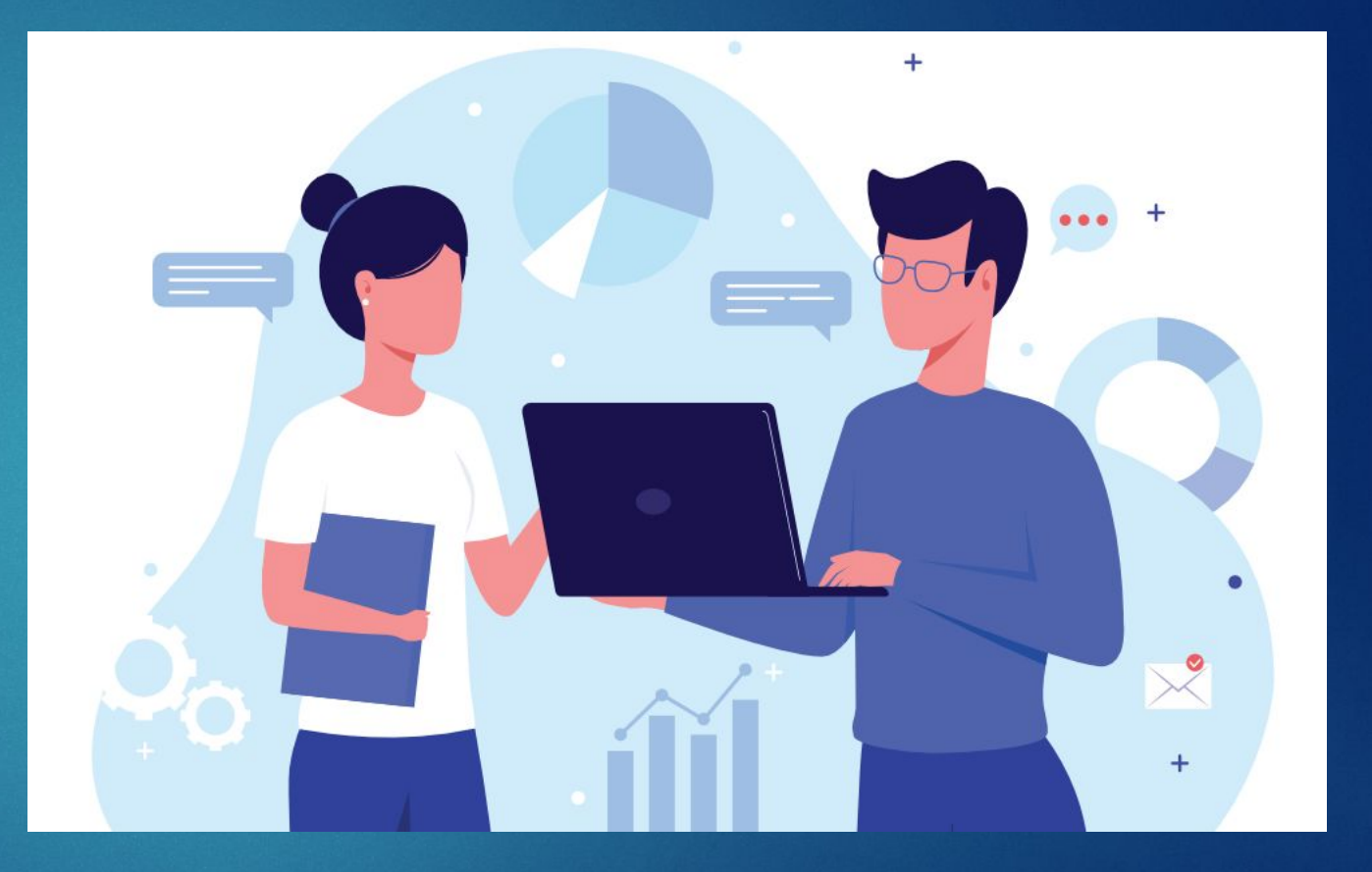

## Необходимые материалы для семинара

- ► Loginom Community Edition
- ► Данные .lgd
- ► Пакет .lgp

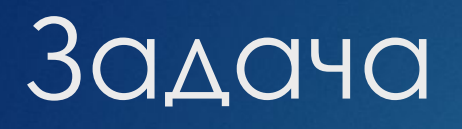

Ǽпределить, сколько выручки приносят товарные группы по периодам.

- 1. Заполнить пропуски
- 2. Выделить периоды
- 3. Визуально оценить результаты
- 4. Получить расчетные данные

#### Шаг 1 - Запуск программы

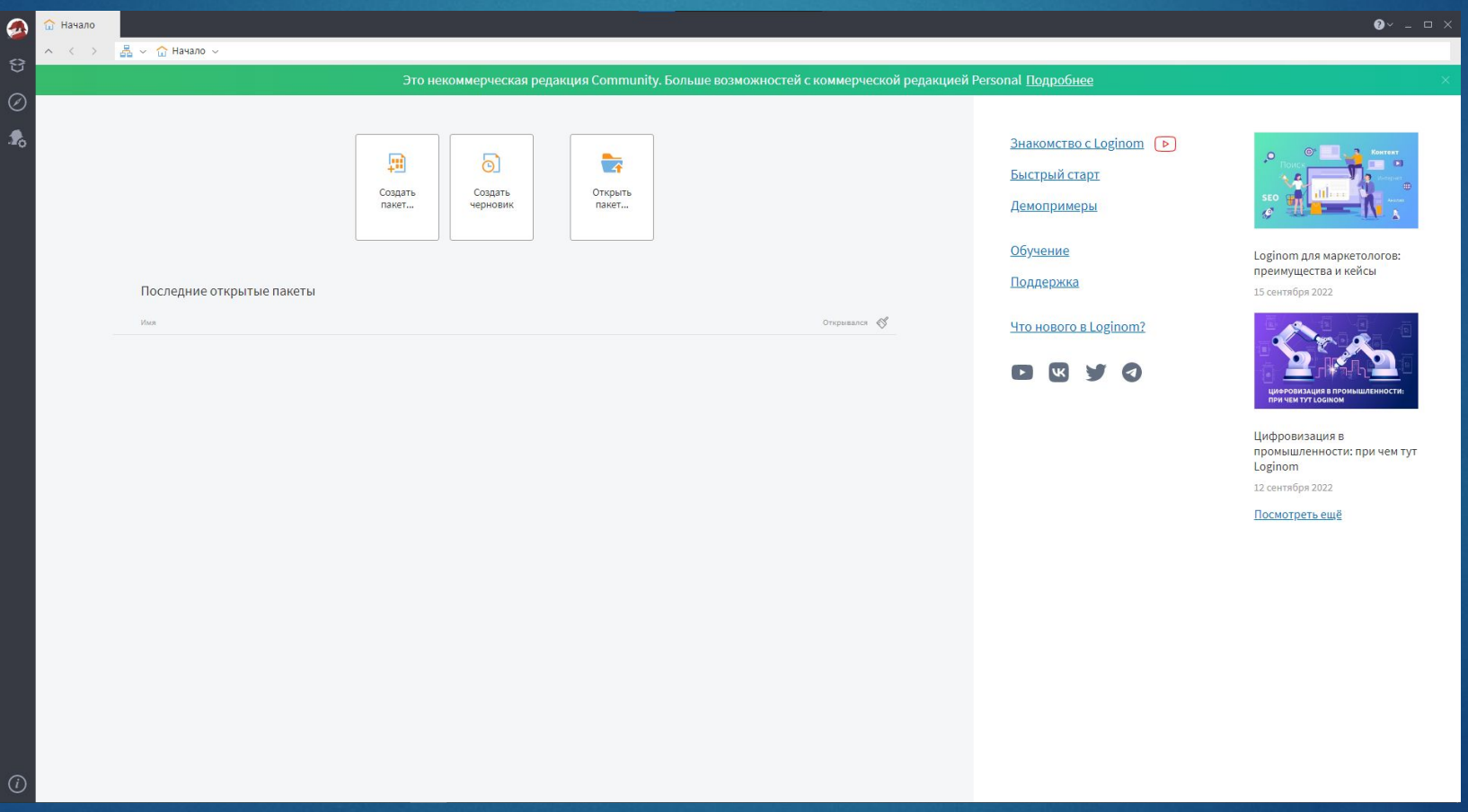

#### Шаг 1 - Запуск программы

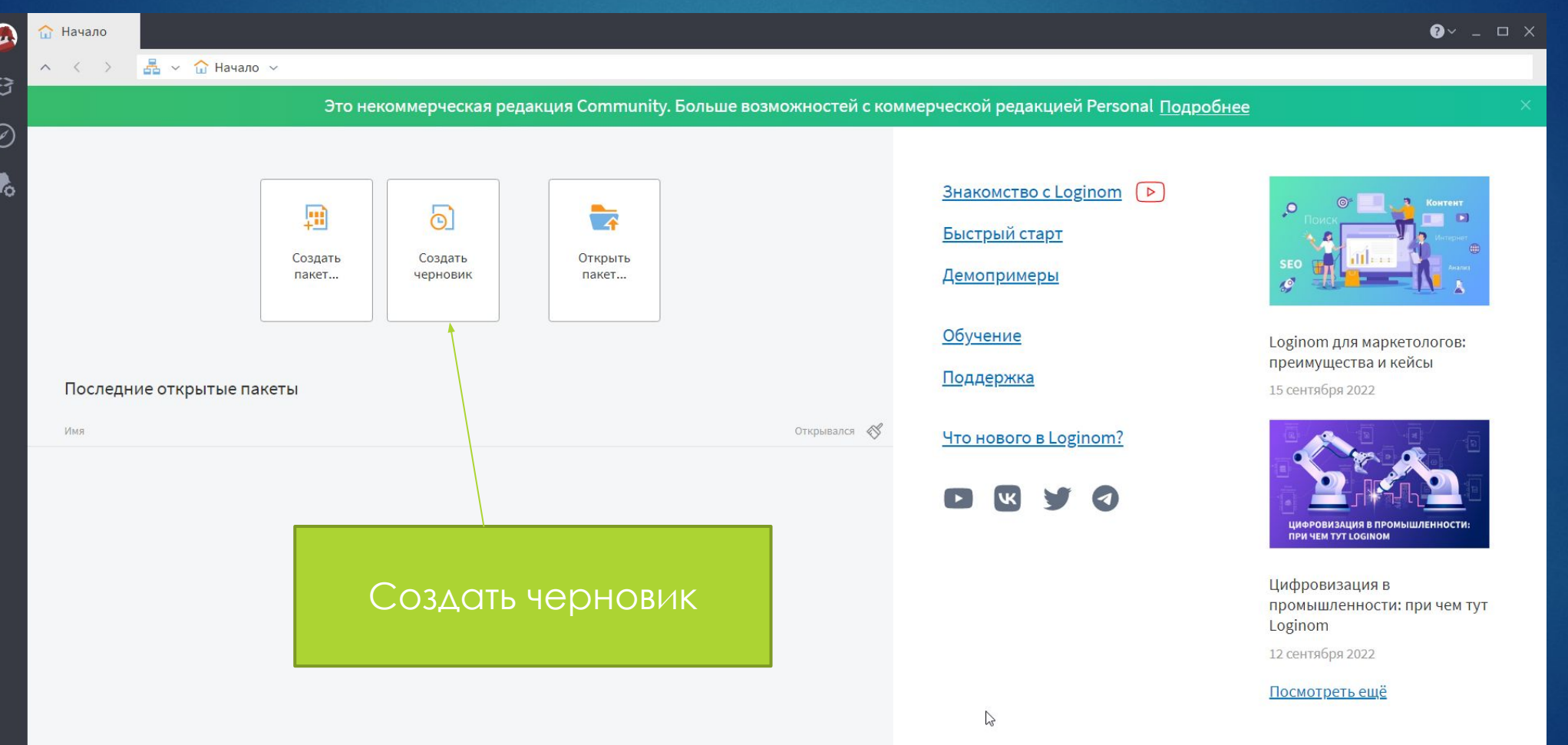

#### Шаг 2 – Импортируем данные

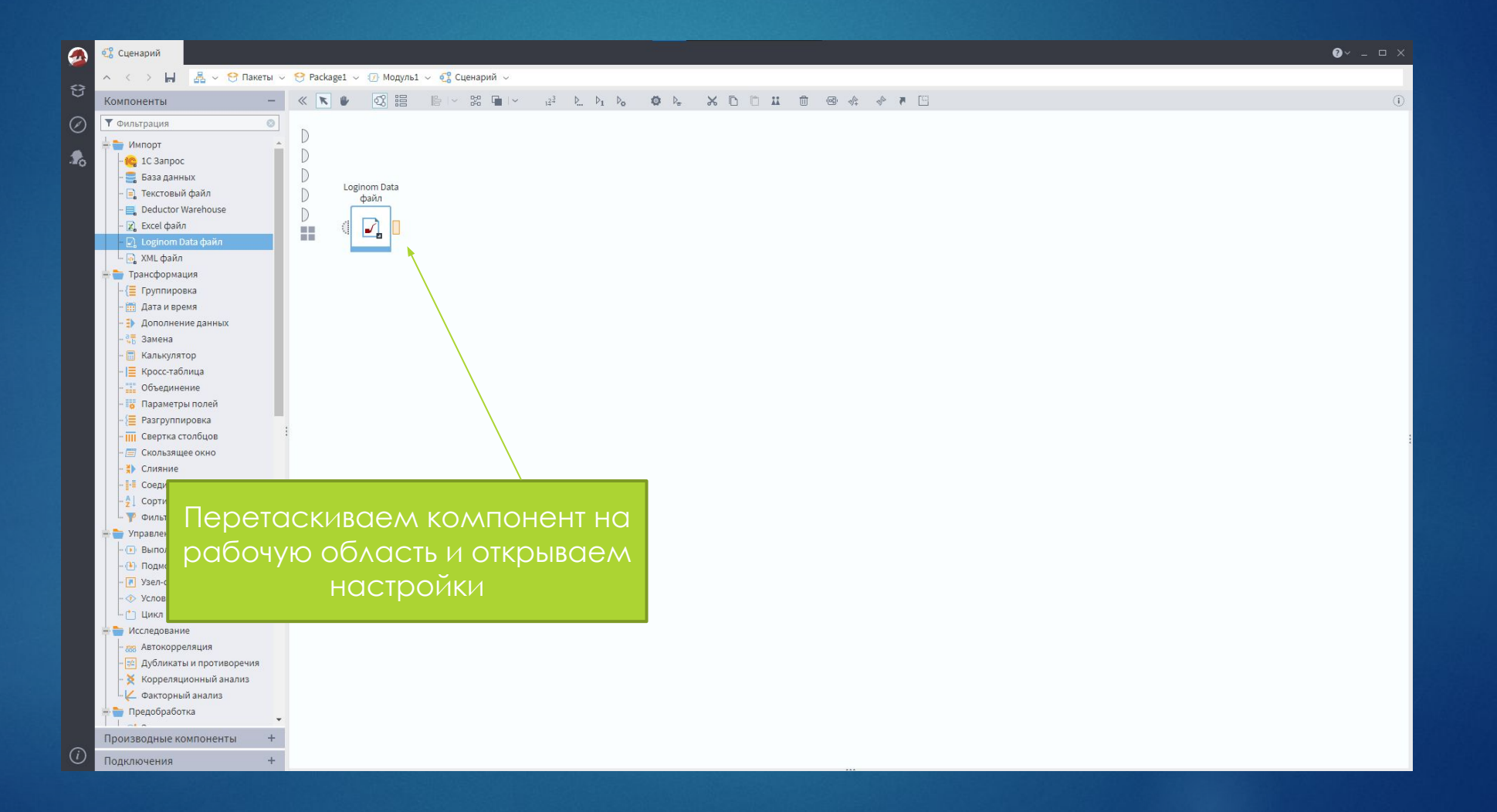

#### Шаг 2 - Импортируем данные

 $\sqrt{a}$ 

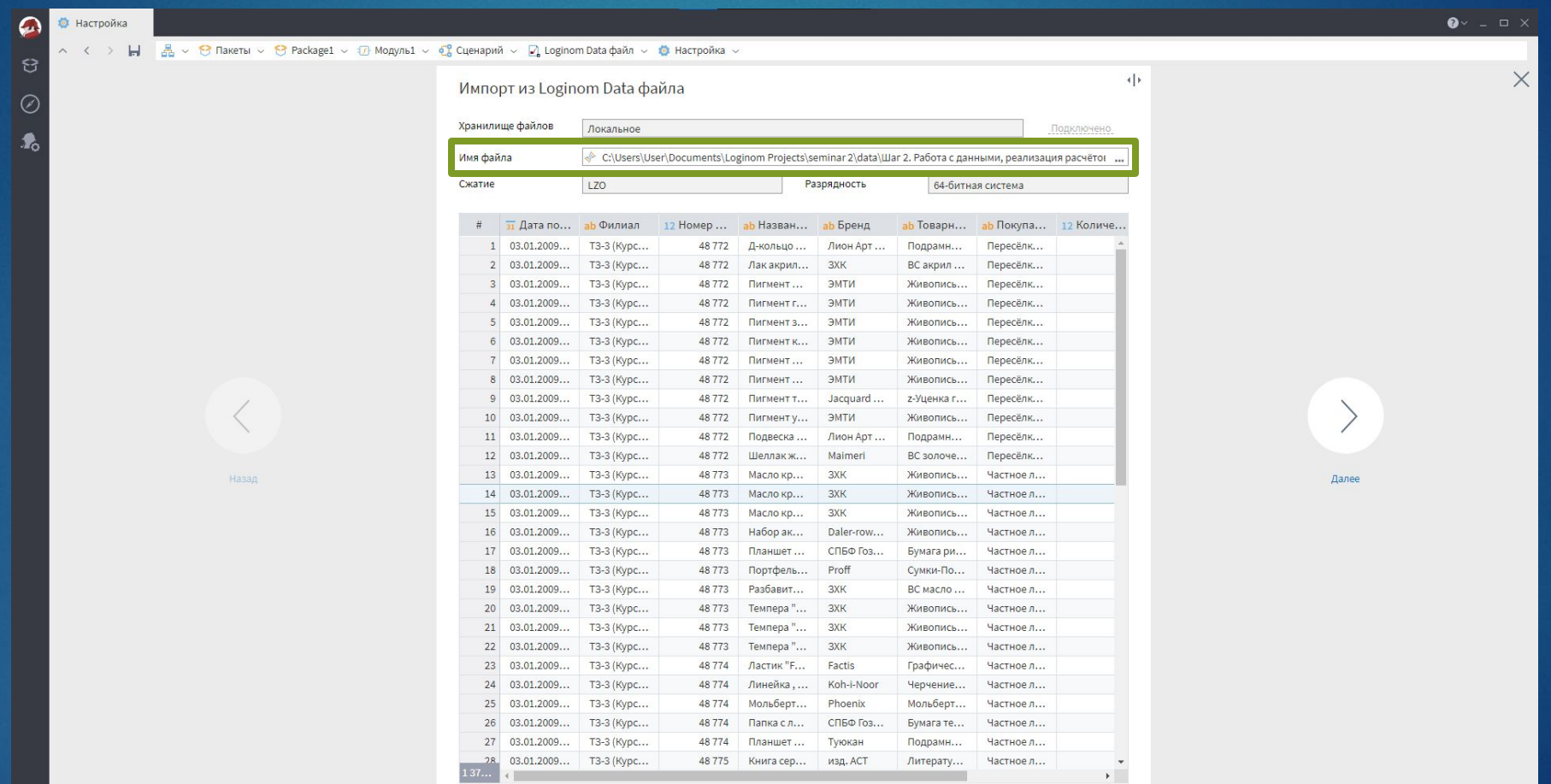

 $\bullet$   $\circ$   $\circ$ 

#### Шаг 3 - Добавление визуализатора

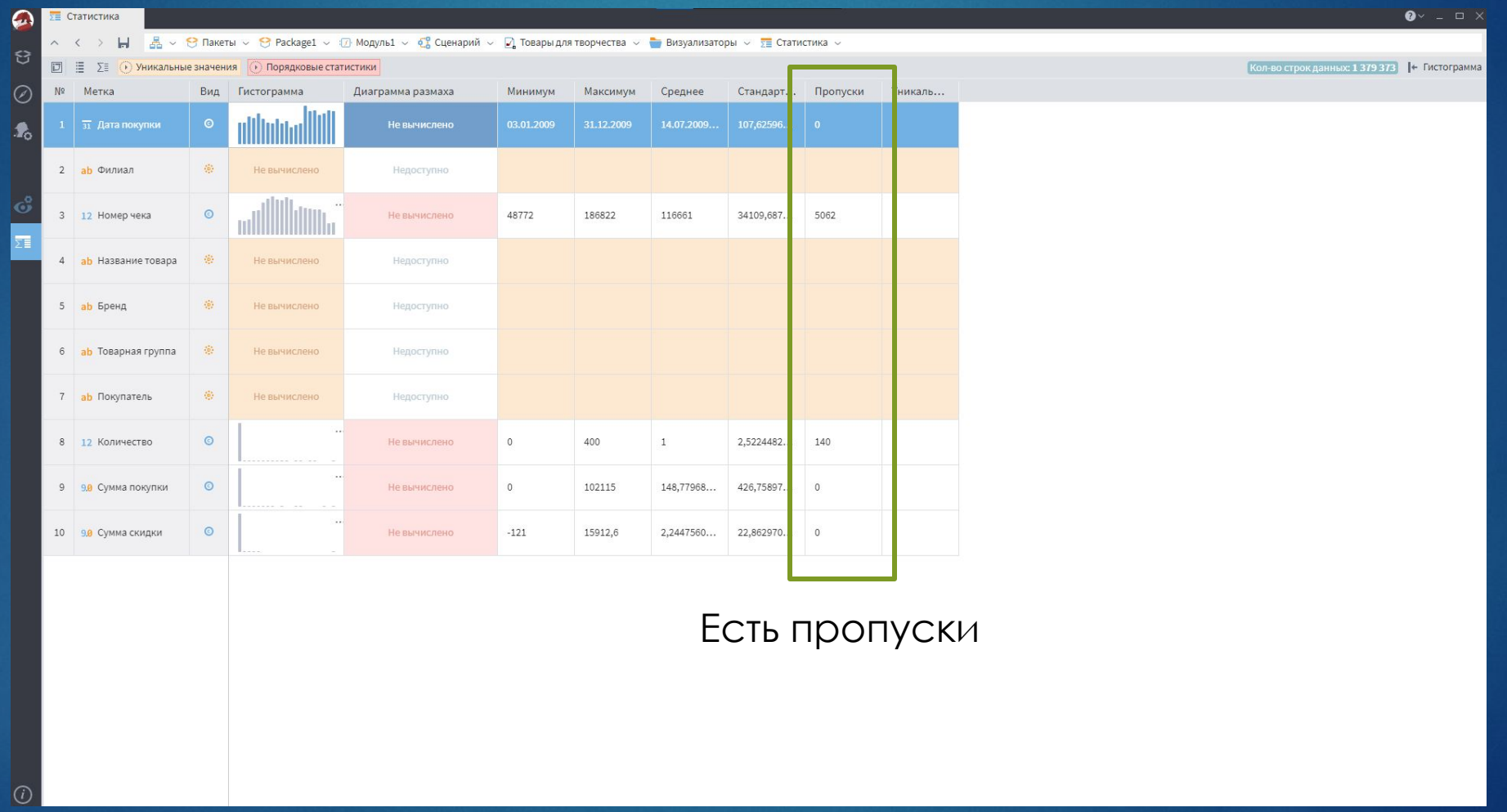

#### Шаг 4 – Заполнение пропусков

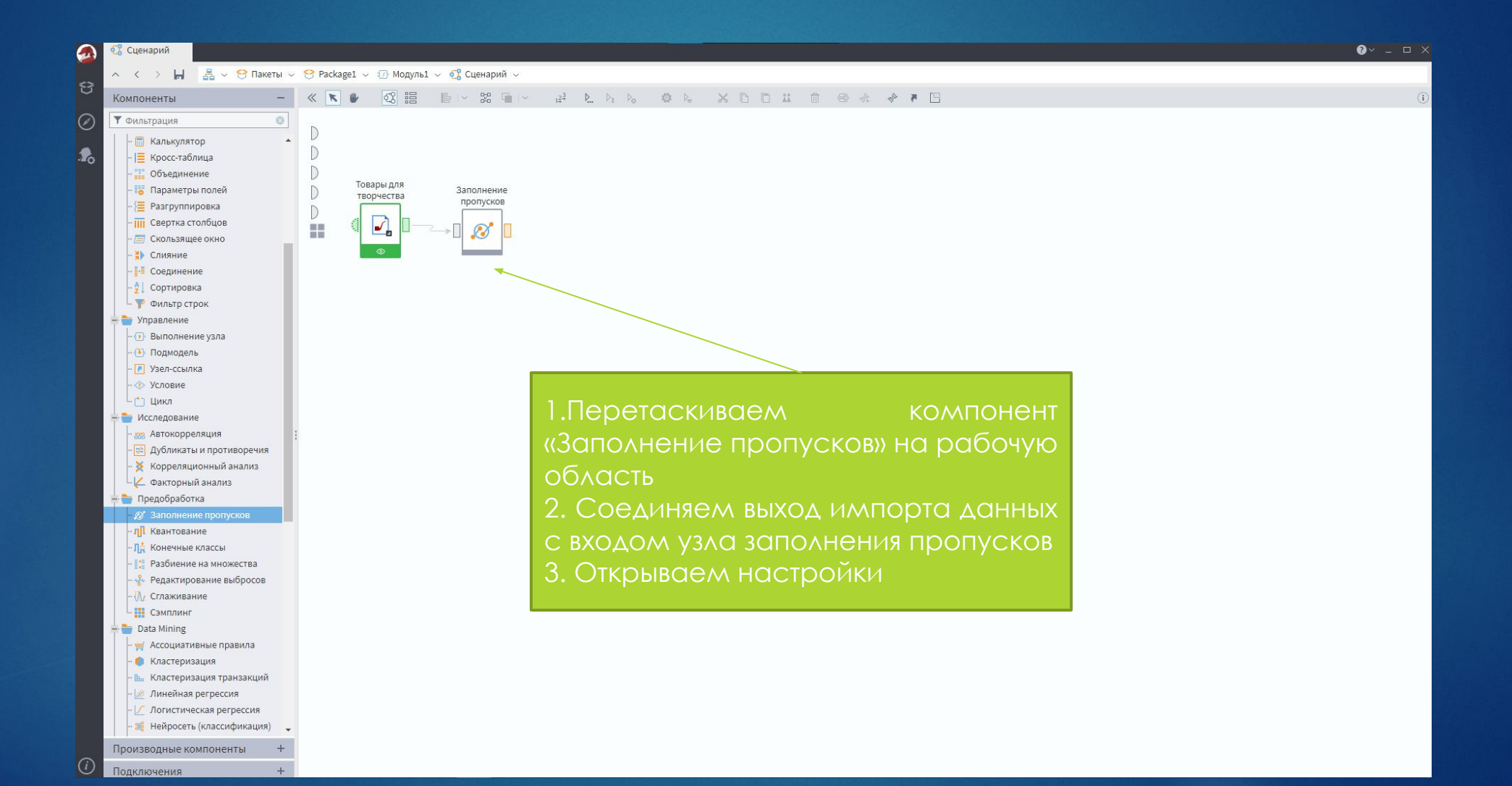

#### Шаг 4 - Заполнение пропусков

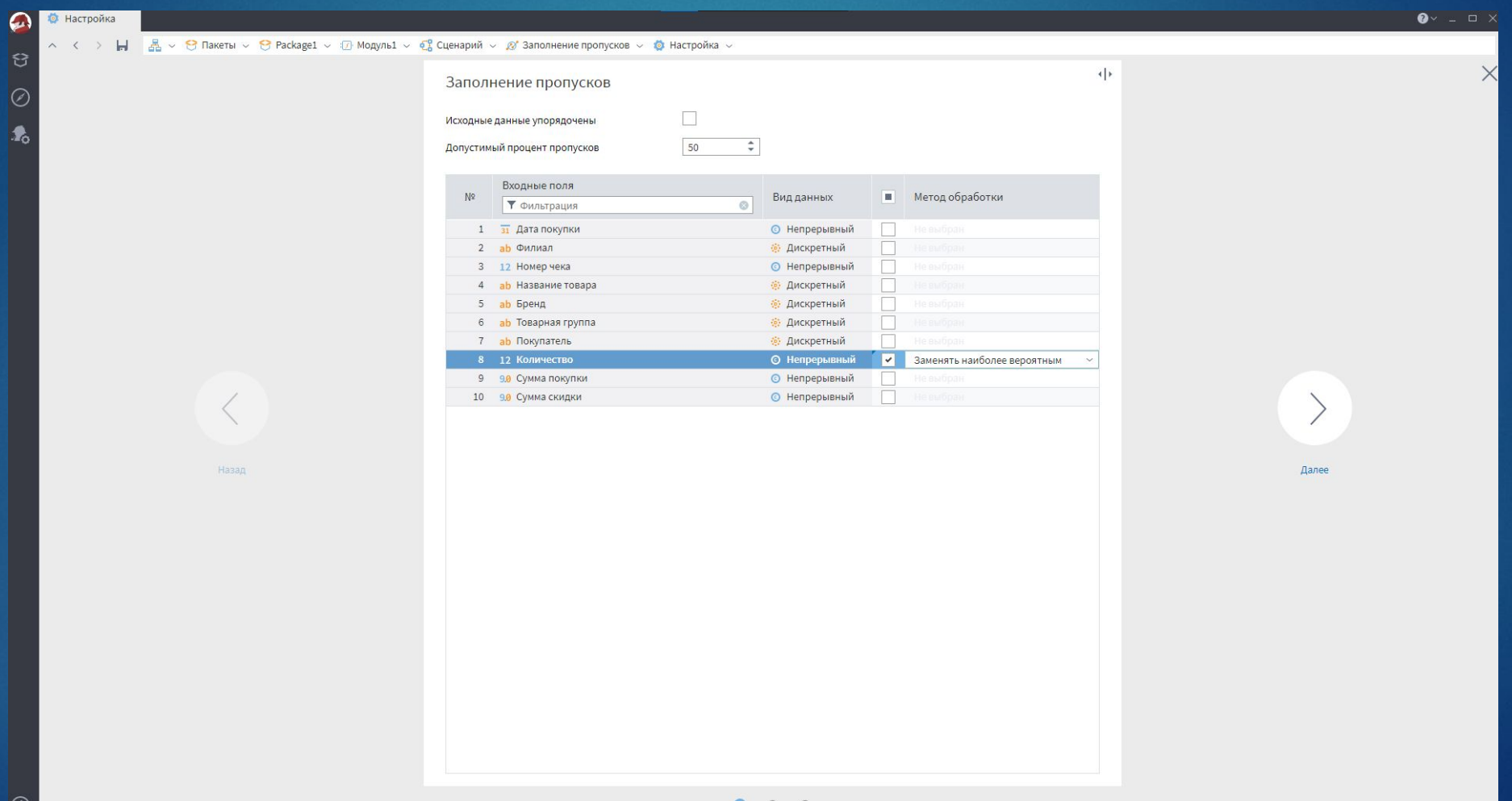

#### Шаг 4 - Заполнение пропусков

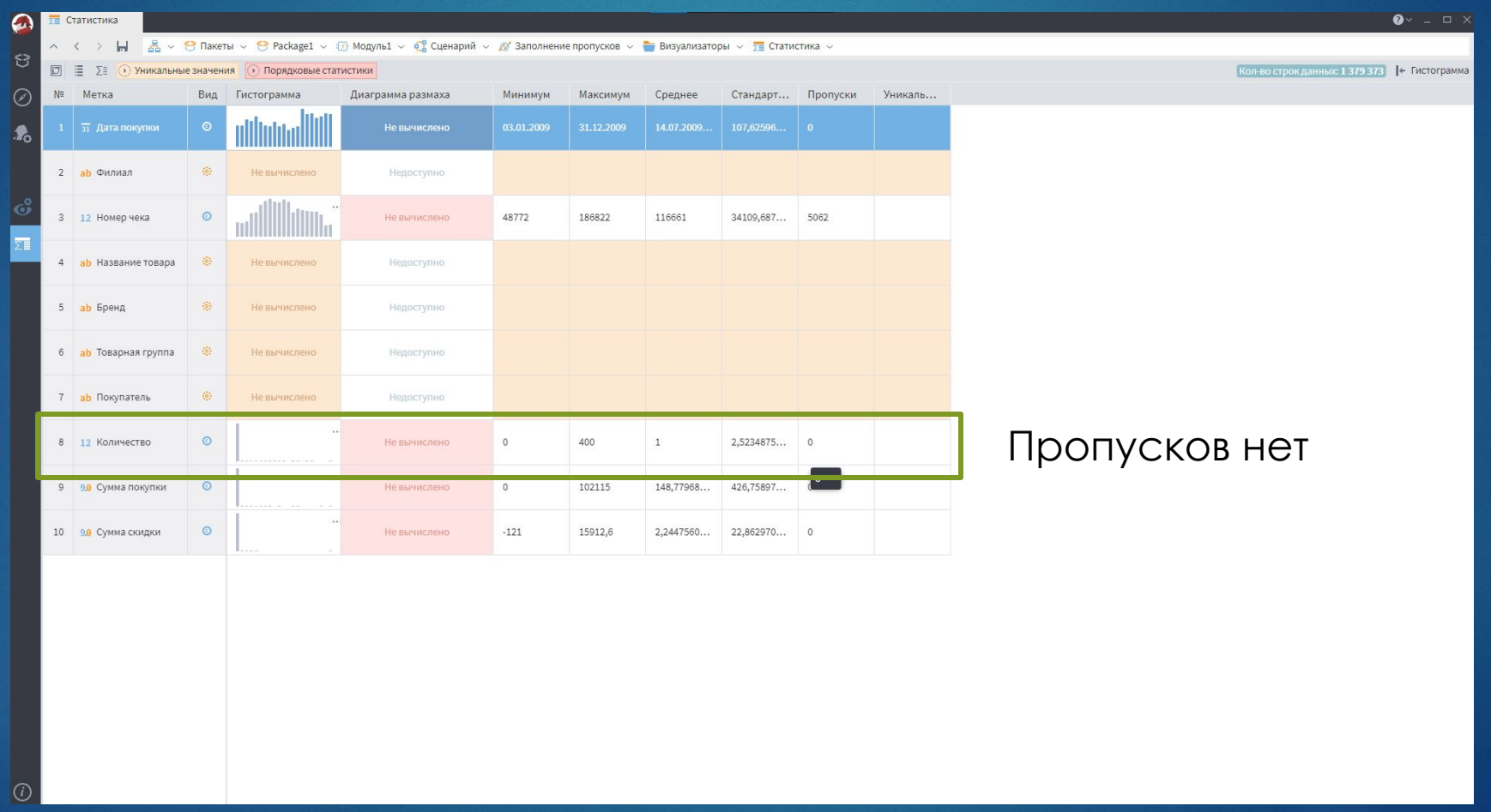

#### Шаг 5 – Группировка

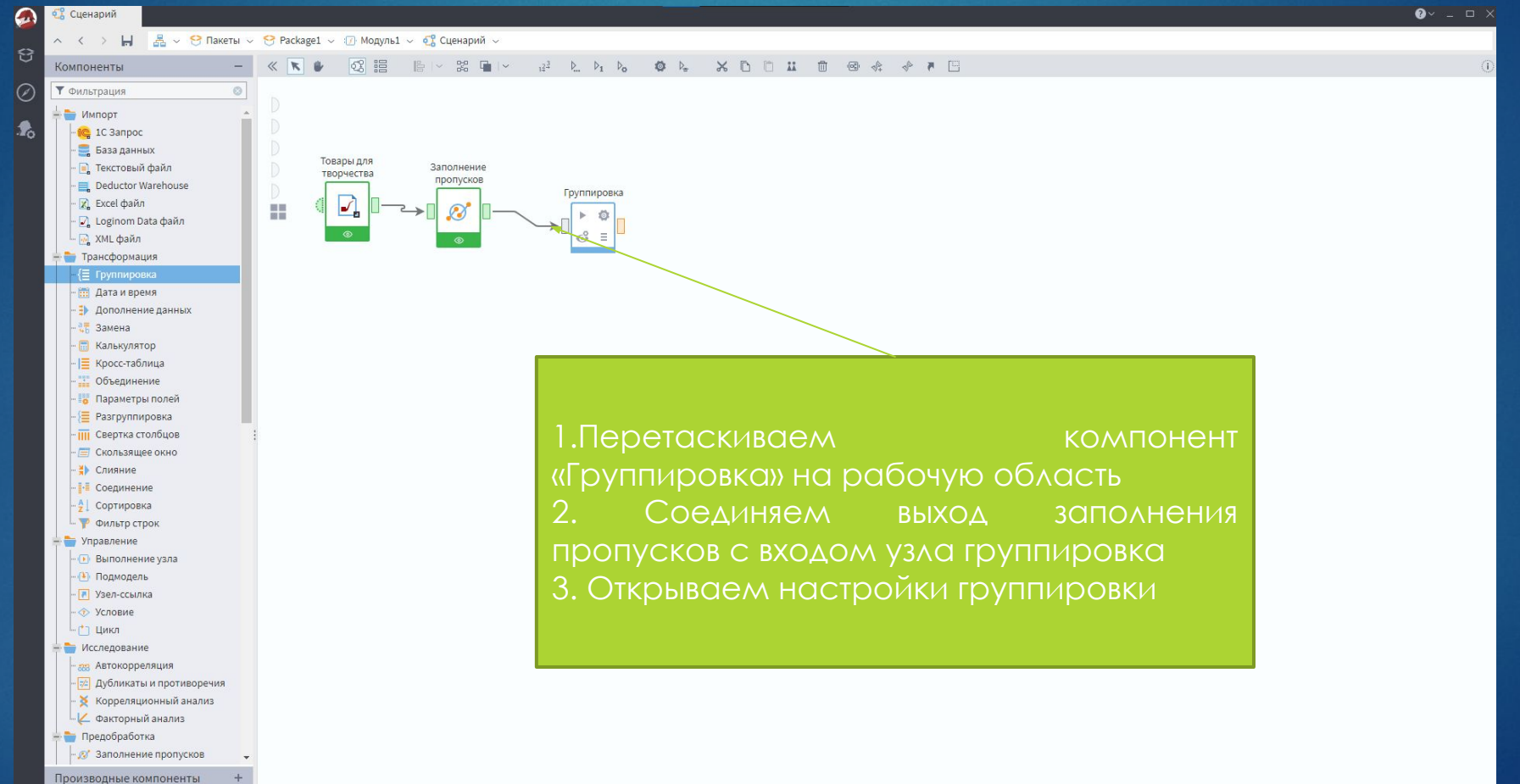

**Полключения** 

#### Шаг 5 - Группировка

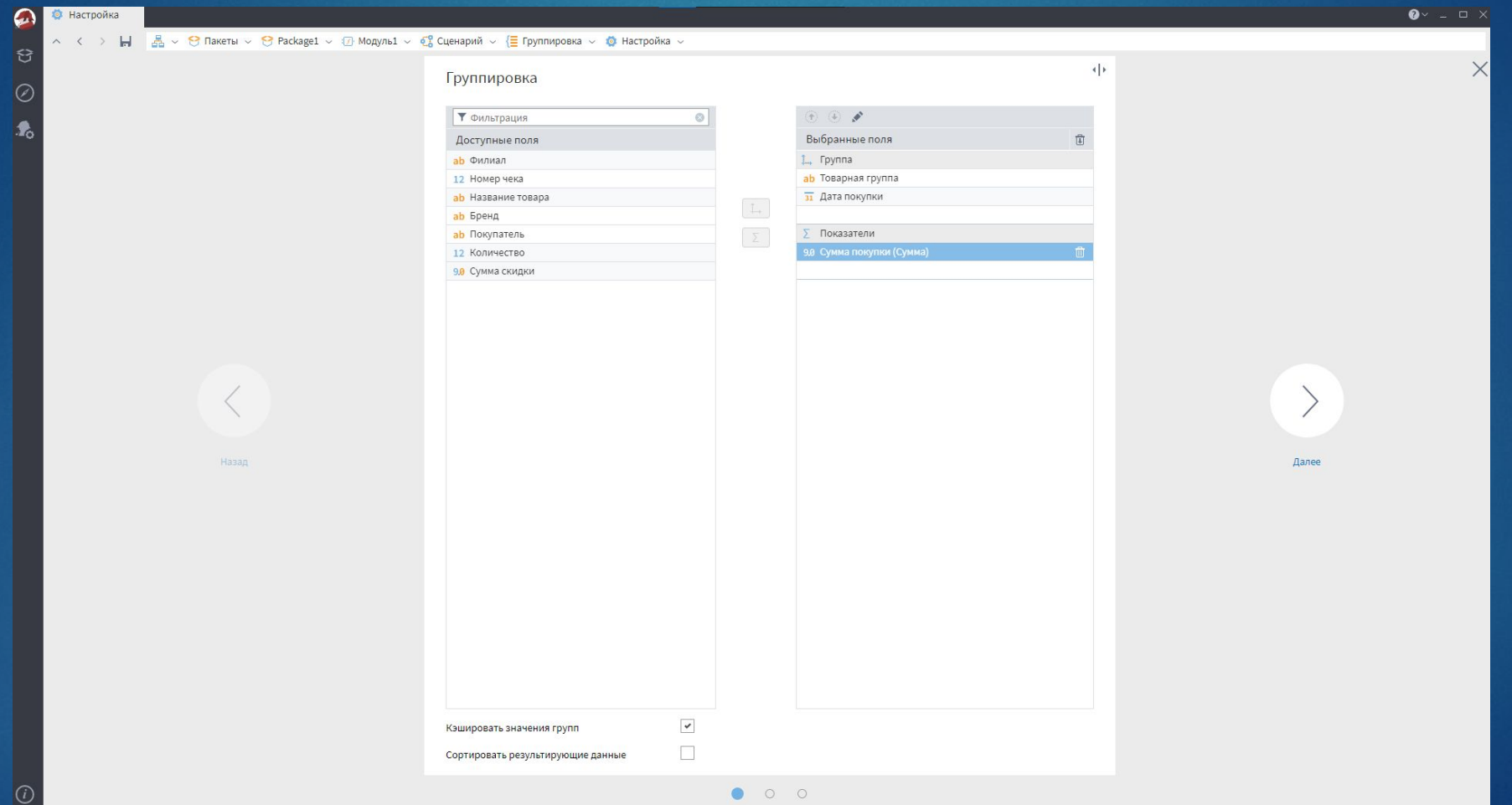

#### Шаг 6 - Выделение периодов

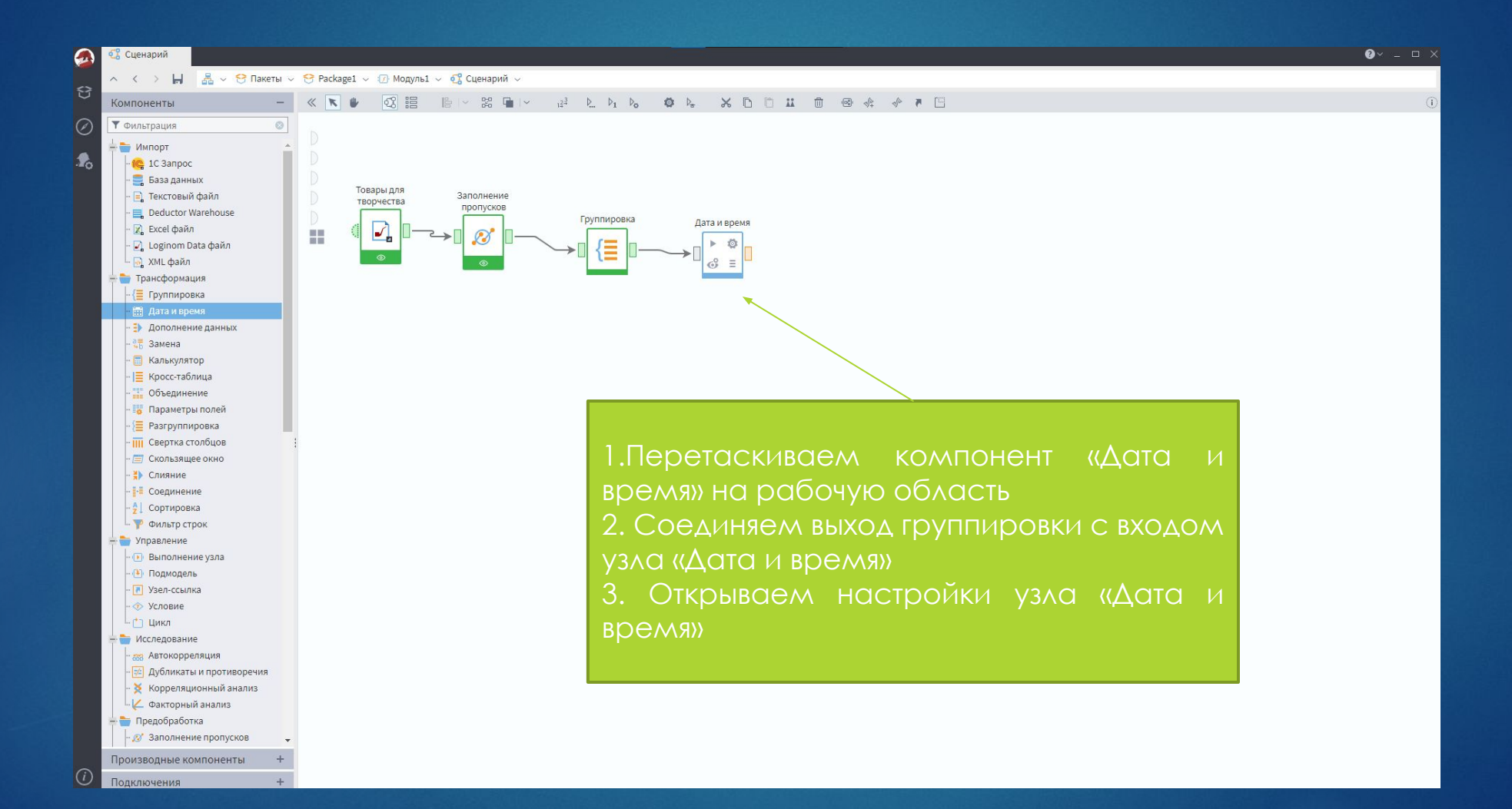

#### Шаг 6 – Выделение периодов

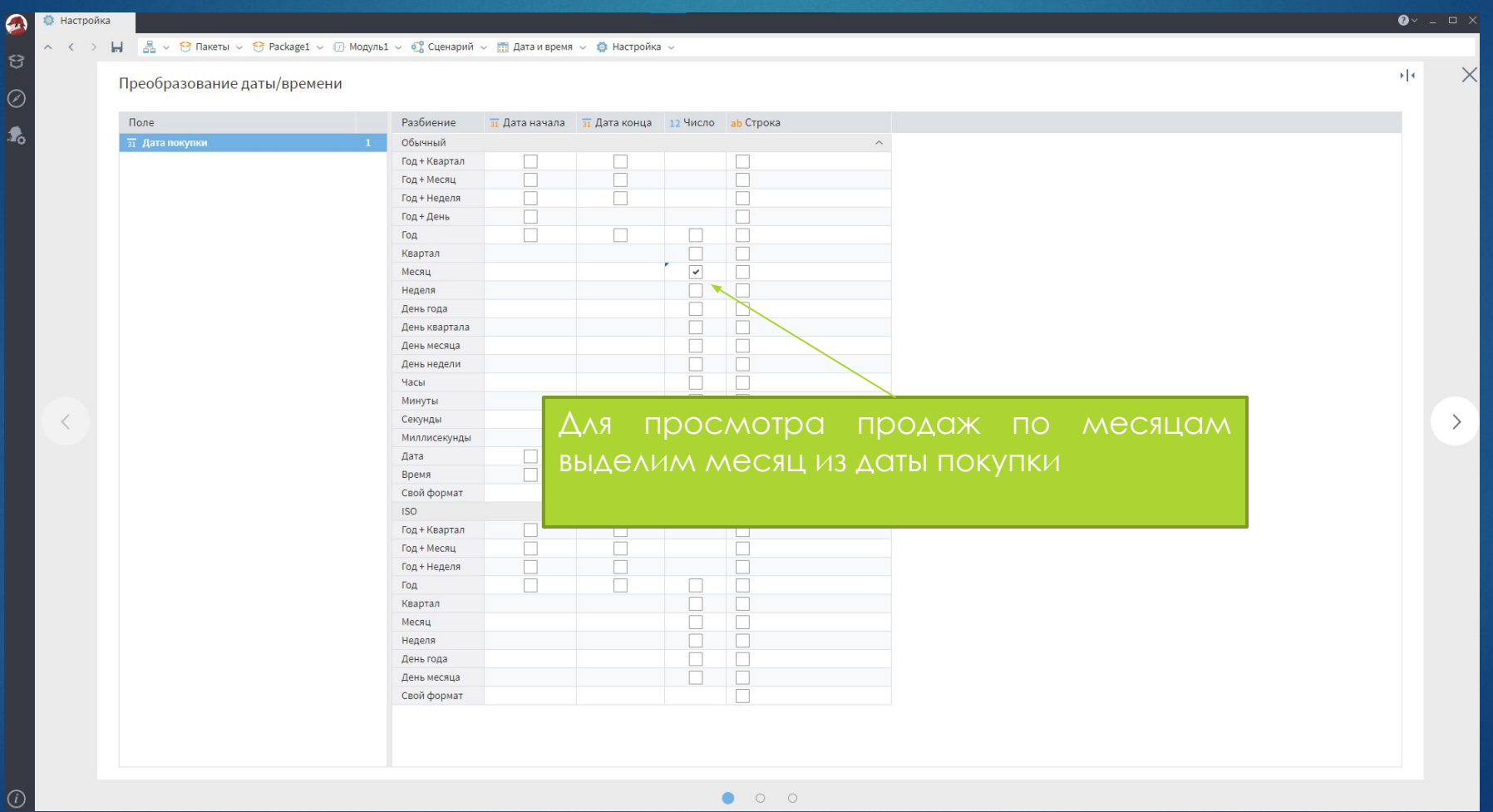

#### Шаг 7 - Визуализация ОLАР-куба

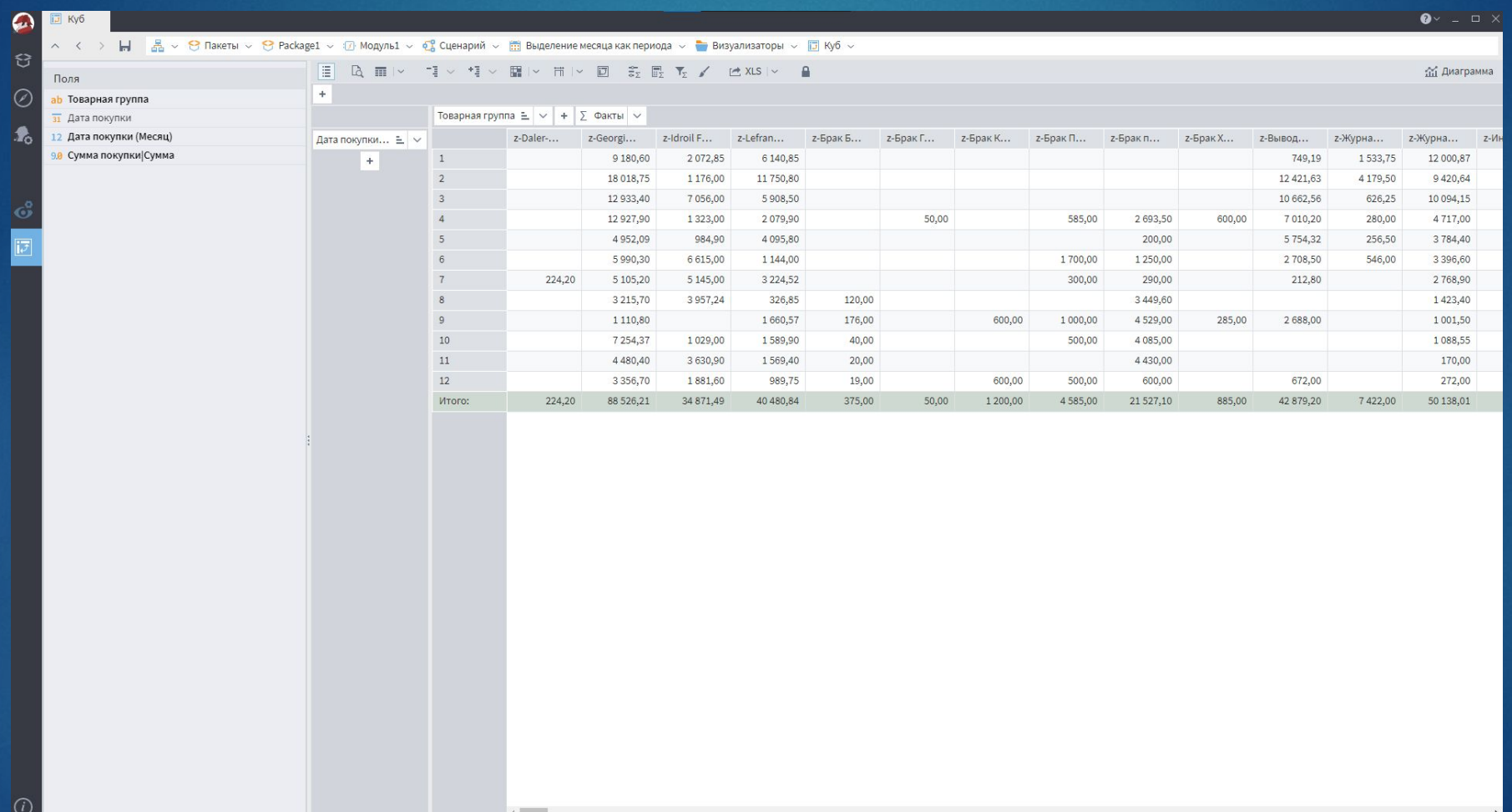

#### Шаг 7 - Визуализация ОLАР-куба

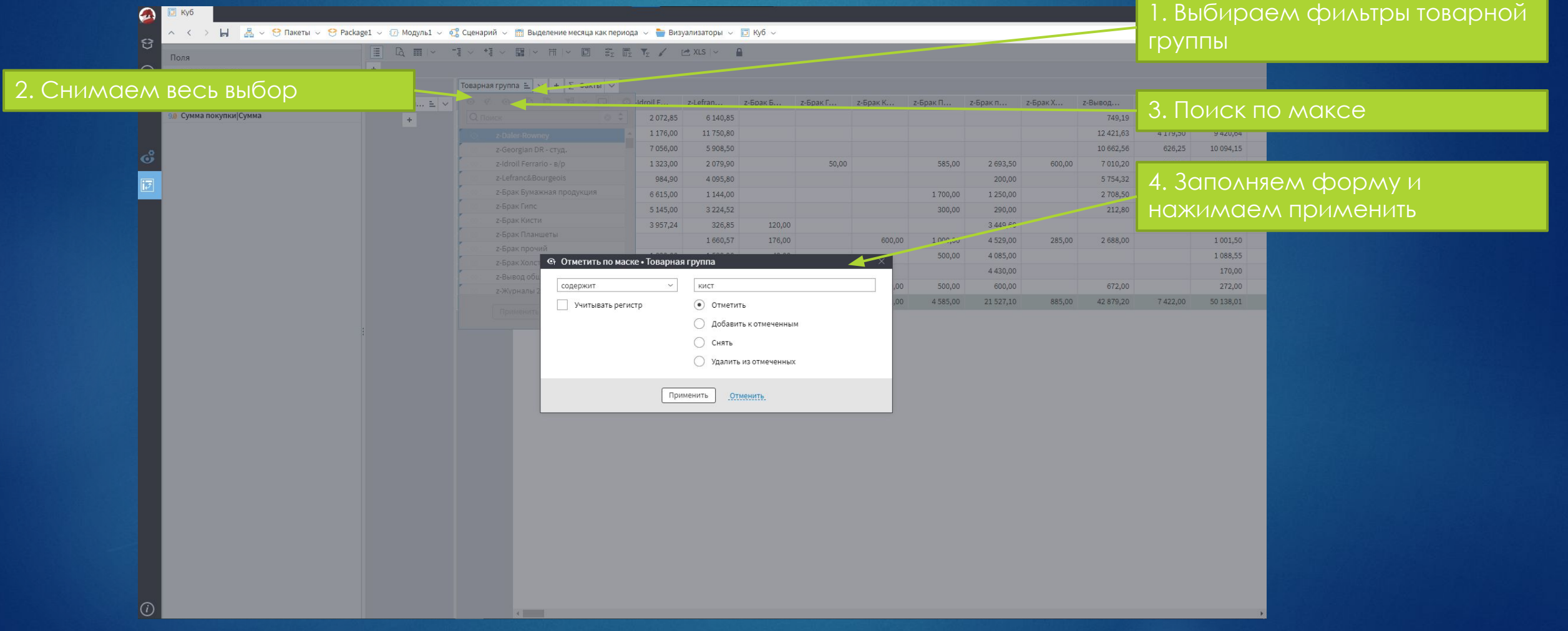

#### Шаг 7 - Визуализация ОГАР-куба

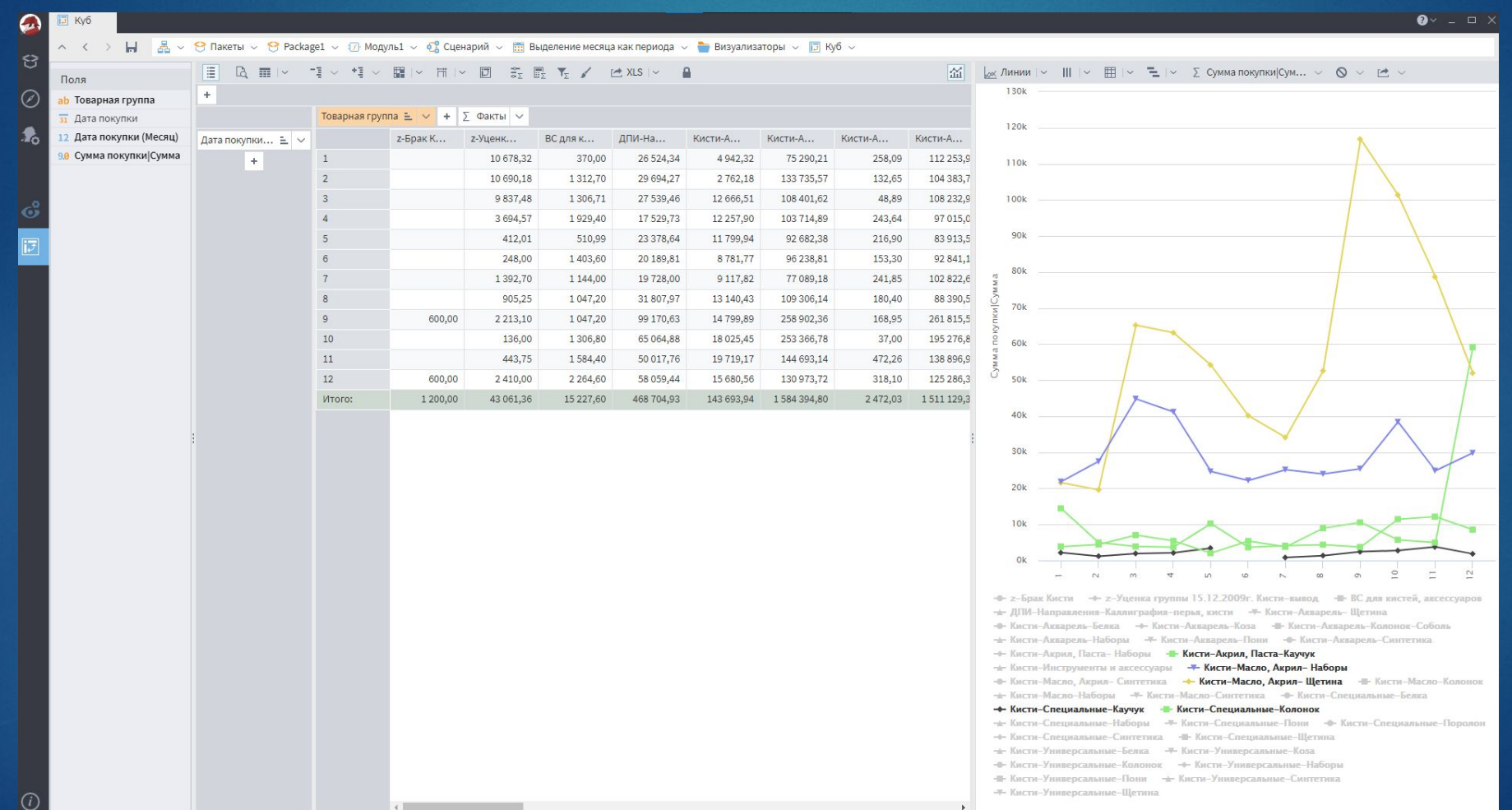

#### Шаг 8 – Подсчет цены товара

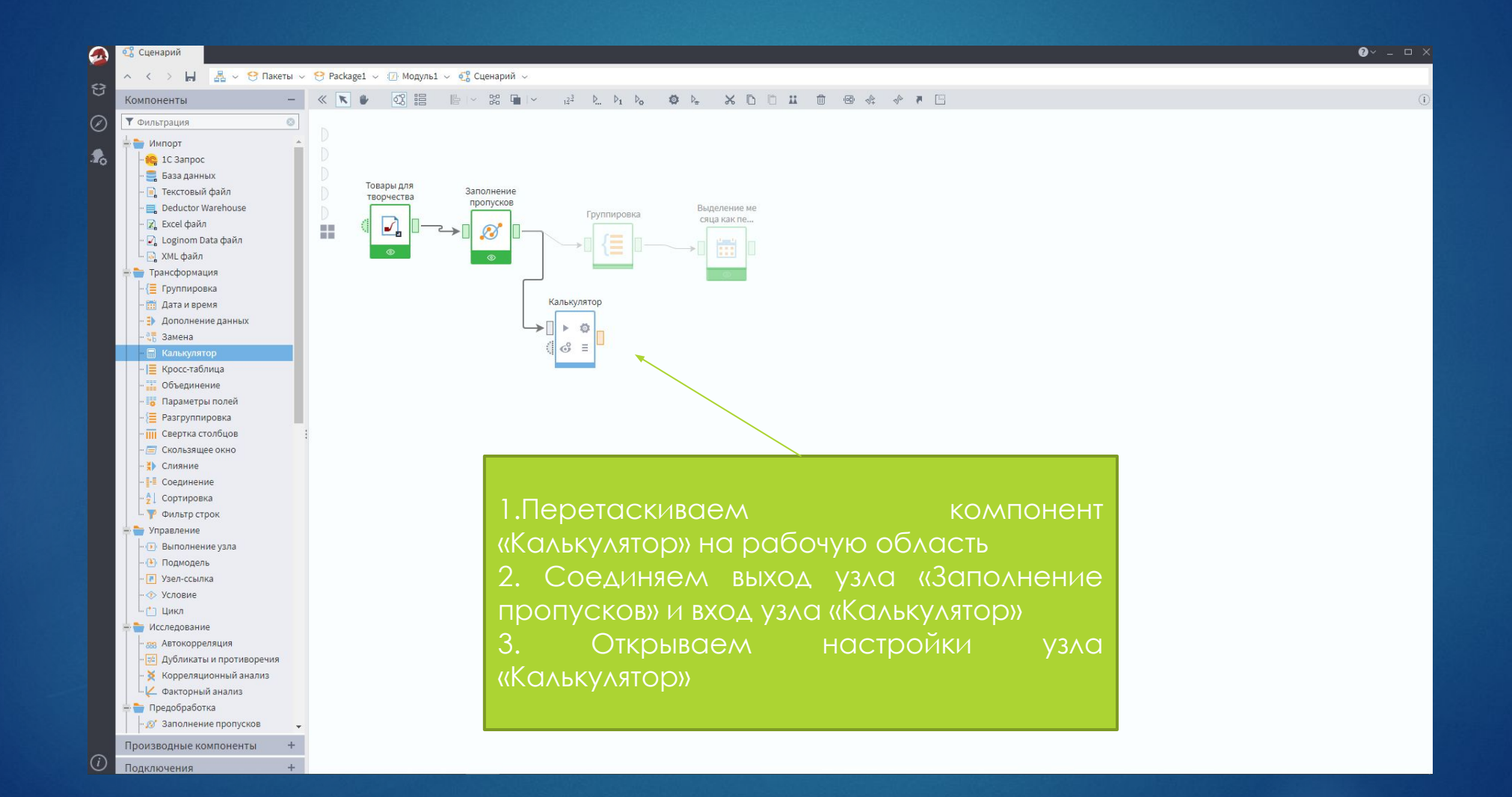

#### Шаг 8 - Подсчет цены товара

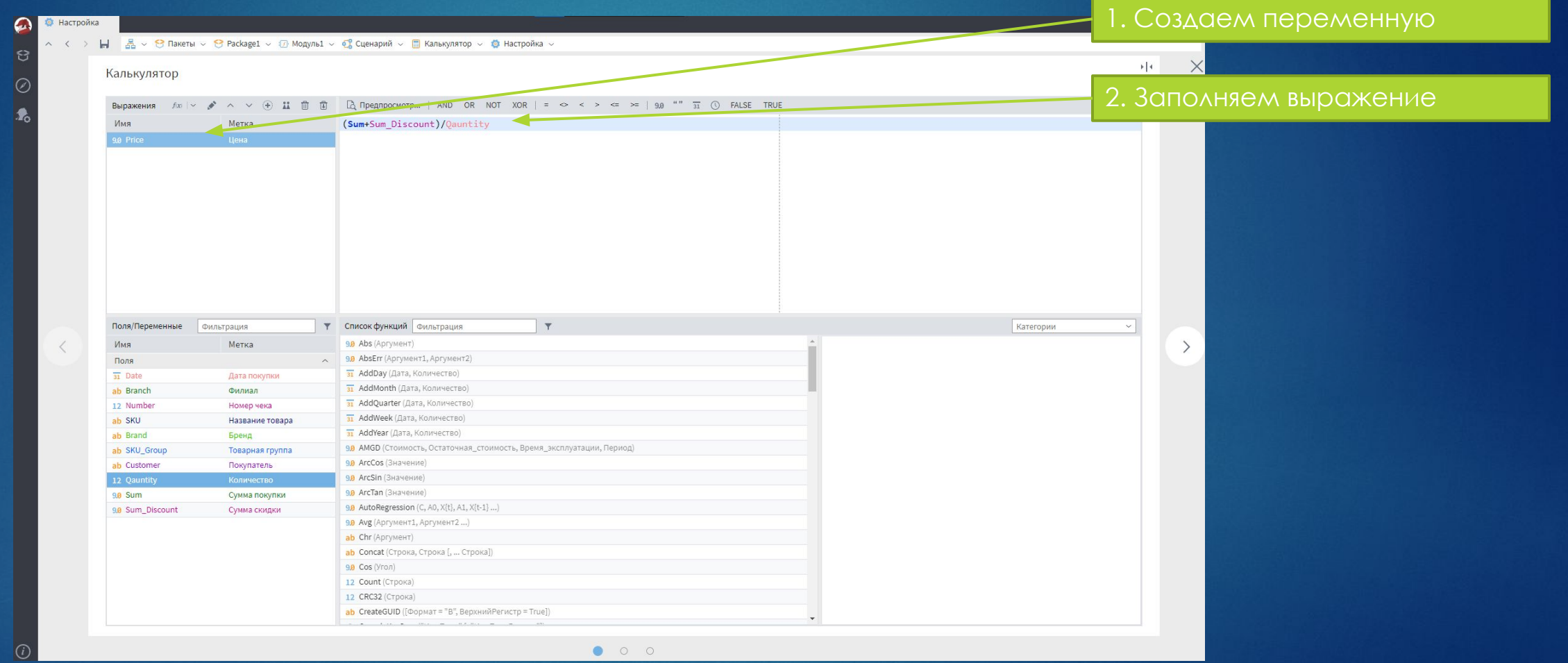

#### Шаг 8 – Подсчет процента скидки

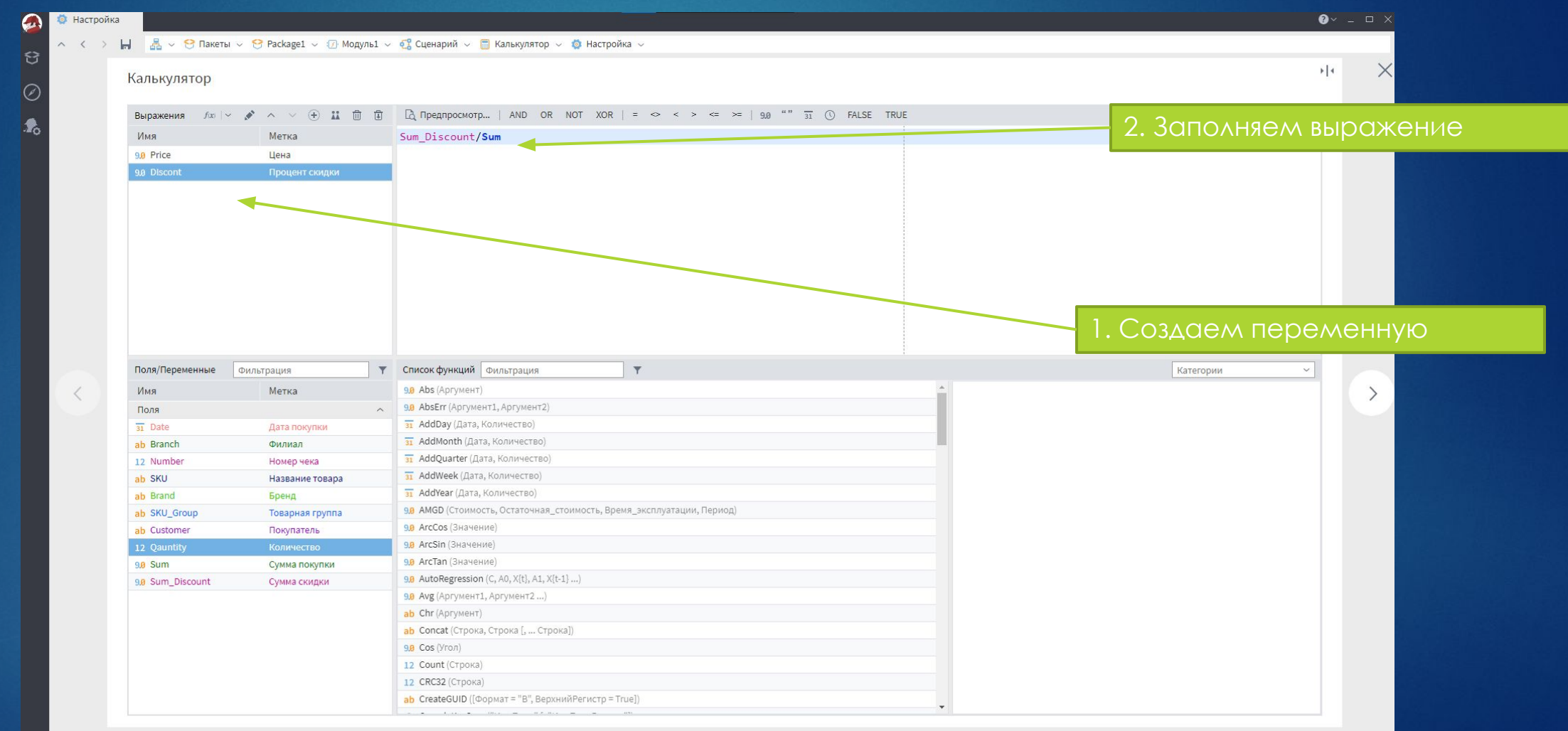

 $\left($ i

### Шаг 8 – Визуализация новых СТОЛбЦОВ

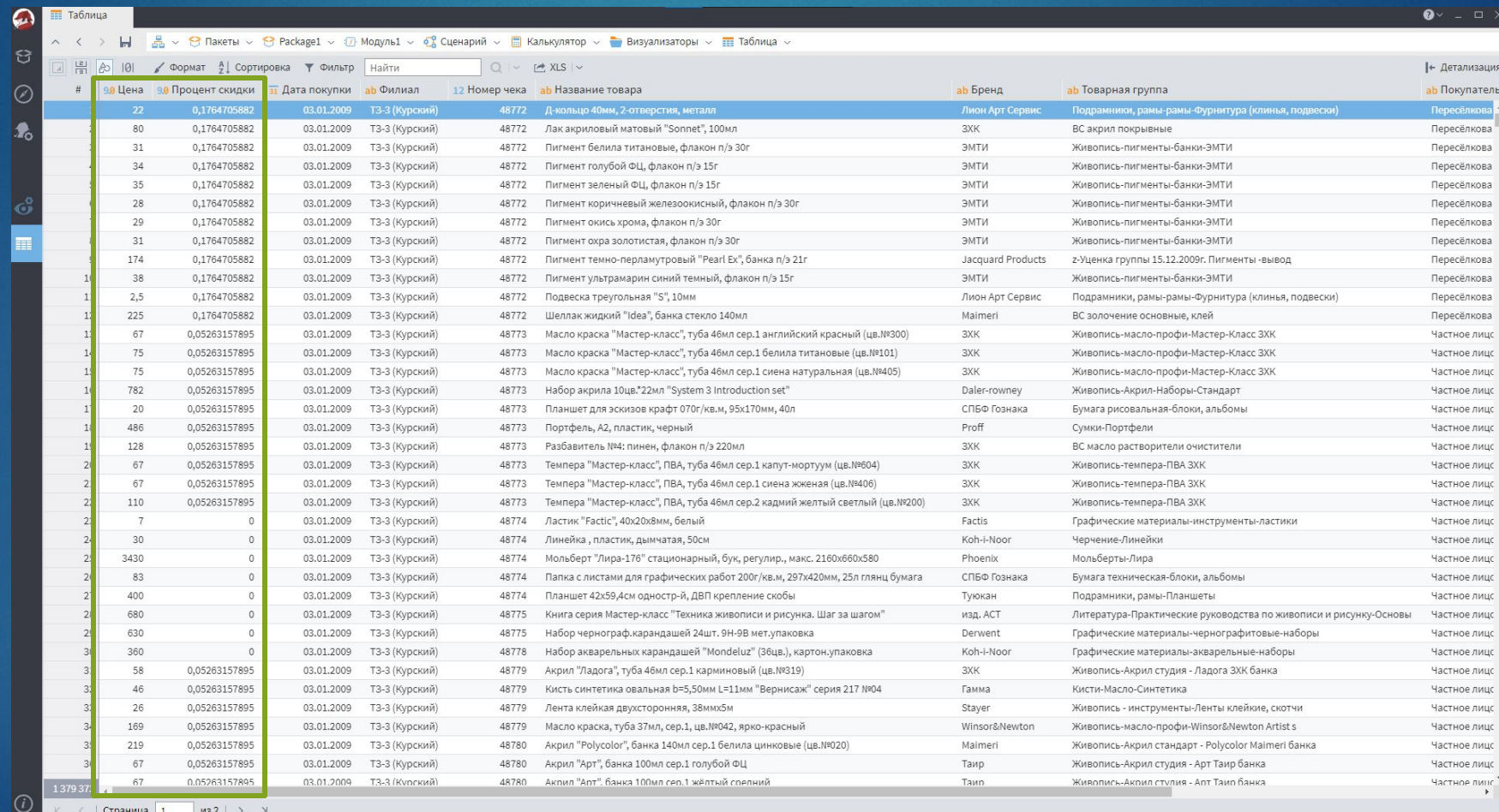

# Использование готовых

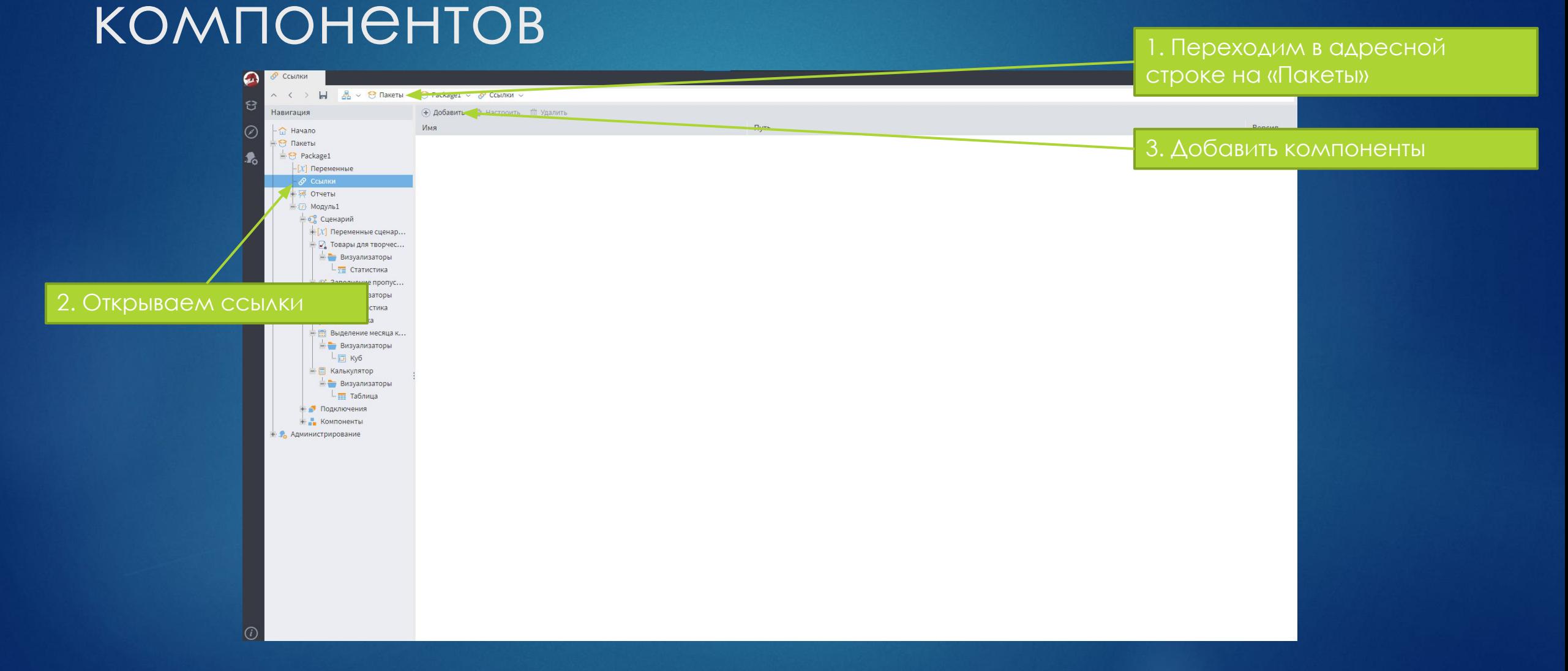

### Использование готовых КОМПОНЕНТОВ **ИНФИТОВ**

 $\bullet$   $\times$ Ссылки Н В → Өпакеты → Ө Раскаде1 →  $\mathcal O$  Ссылки - $\sim$   $\ll$  0 (+) добавить в Настроить П Удалить Навигация Имя Путь Версия - С Начало  $\Theta$  Пакеты  $\rightarrow$   $\rightarrow$  Package1  $\lbrack -[X]$  Переменные + и отчеты  $\rightarrow$  П Модуль1 - 62 Сценарий Добавление ссылки на пакет  $\mathbb{E}[X]$  Переменные сценар. Пакет Путь - Д Товары для творчес. Визуализаторы  $\frac{1}{2}$  Статистика - от Заполнение пропус. - Визуализаторы  $L_{\overline{5}}$  Статистика - (≡ Группировка **В Выделение месяца к..** - Визуализаторы  $-1$  Kyo - П Калькулятор **- Визуализаторы**  $\frac{1}{2}$  Таблица + Подключения + <mark>-</mark> Компоненты Путь к файлу пакета: + С Администрирование C:\Users\User\Documents\Loginom Projects\seminar 2\data\Шаг 2. Работа с данными, реализация расчить Добавить Отменить

#### Использование готовых компонентов

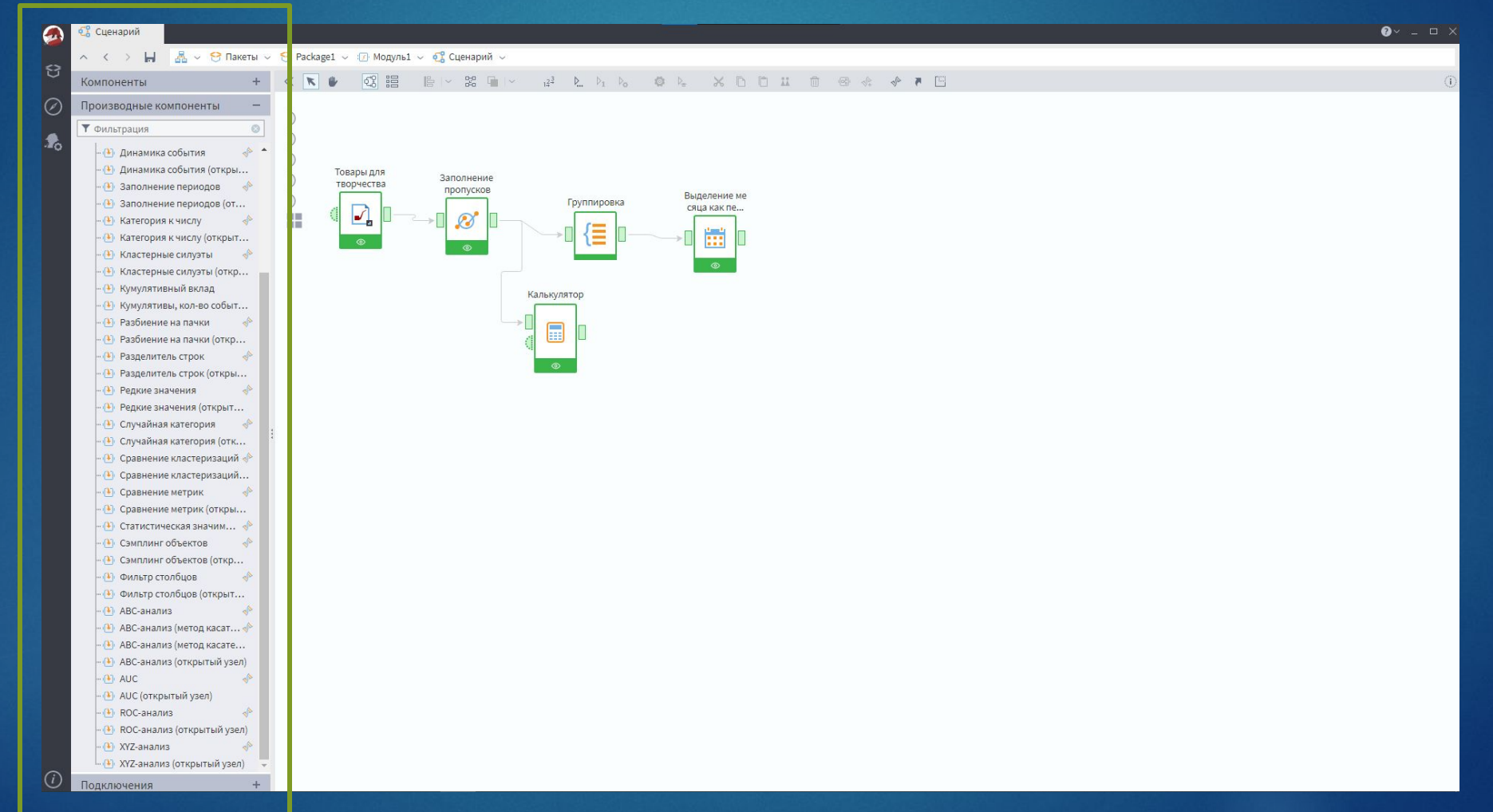

#### Задача анализа ассортимента

- ► Цель: узнать какие товары и услуги приносят наибольшую прибыль, а от каких лучше отказаться
- ► Ǿезультат: оптимизация ассортимента

#### Базовые методы

- ► Анализ рентабельности ассортиментной группы товаров
- ► ABC-анализ
- ► Анализ по адаптивной матрице BCG
- ► Анализ по матрице совместных покупок

#### ABC CHOMM3

Небольшая группа товаров приносит наибольшую прибыль (группа А)

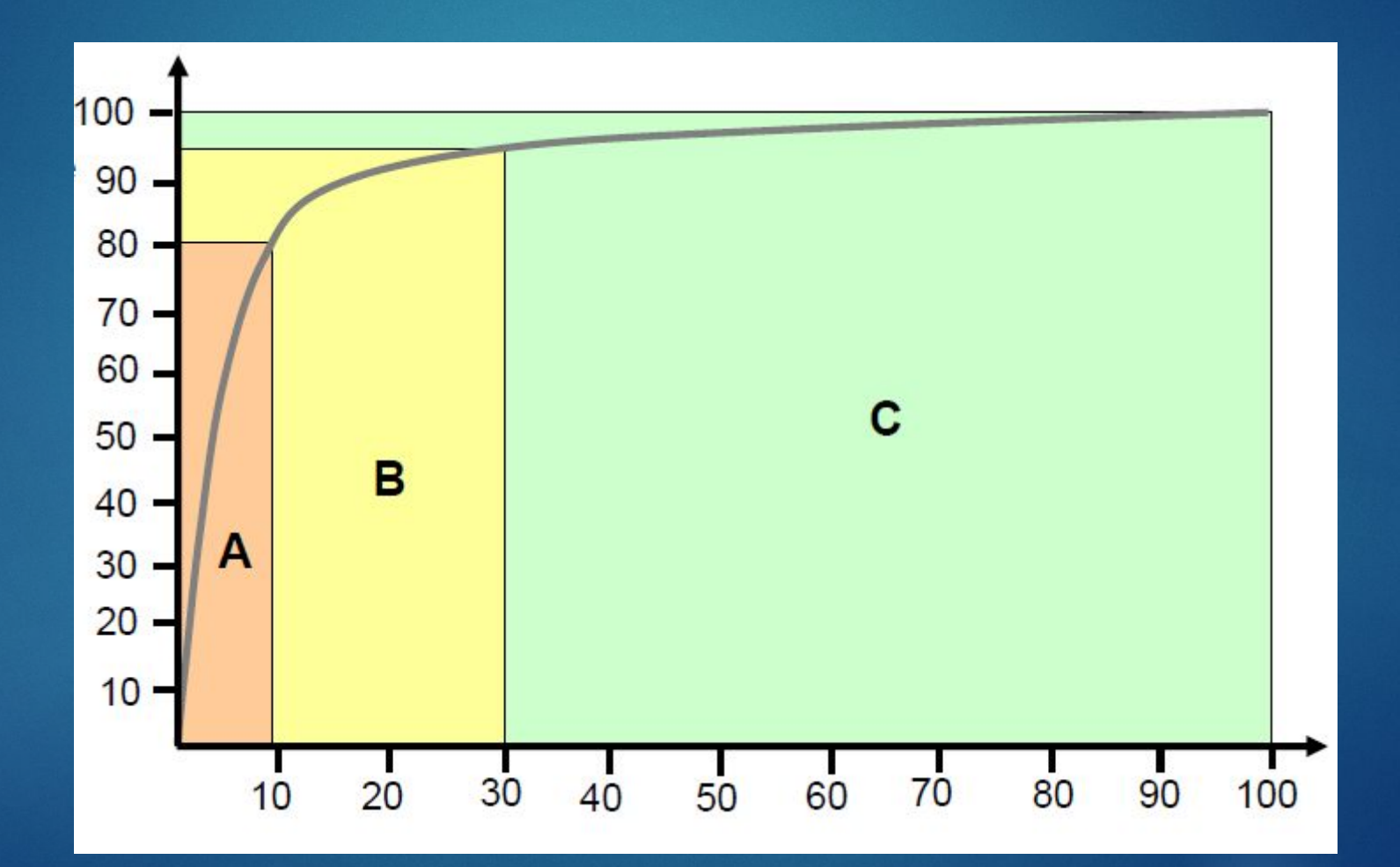

#### Шаг 9 ABC-анализ

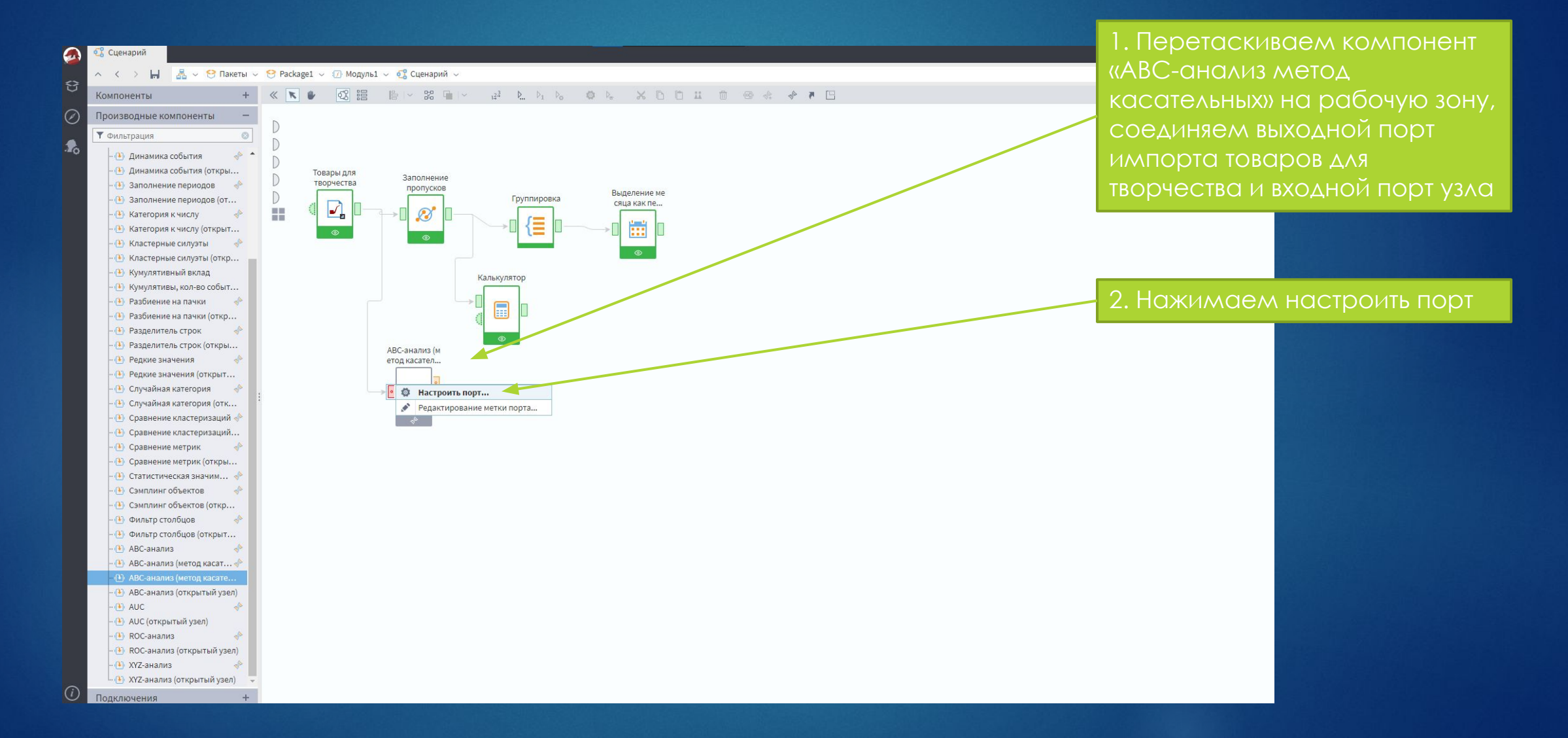

#### Шаг 9 АВС-анализ

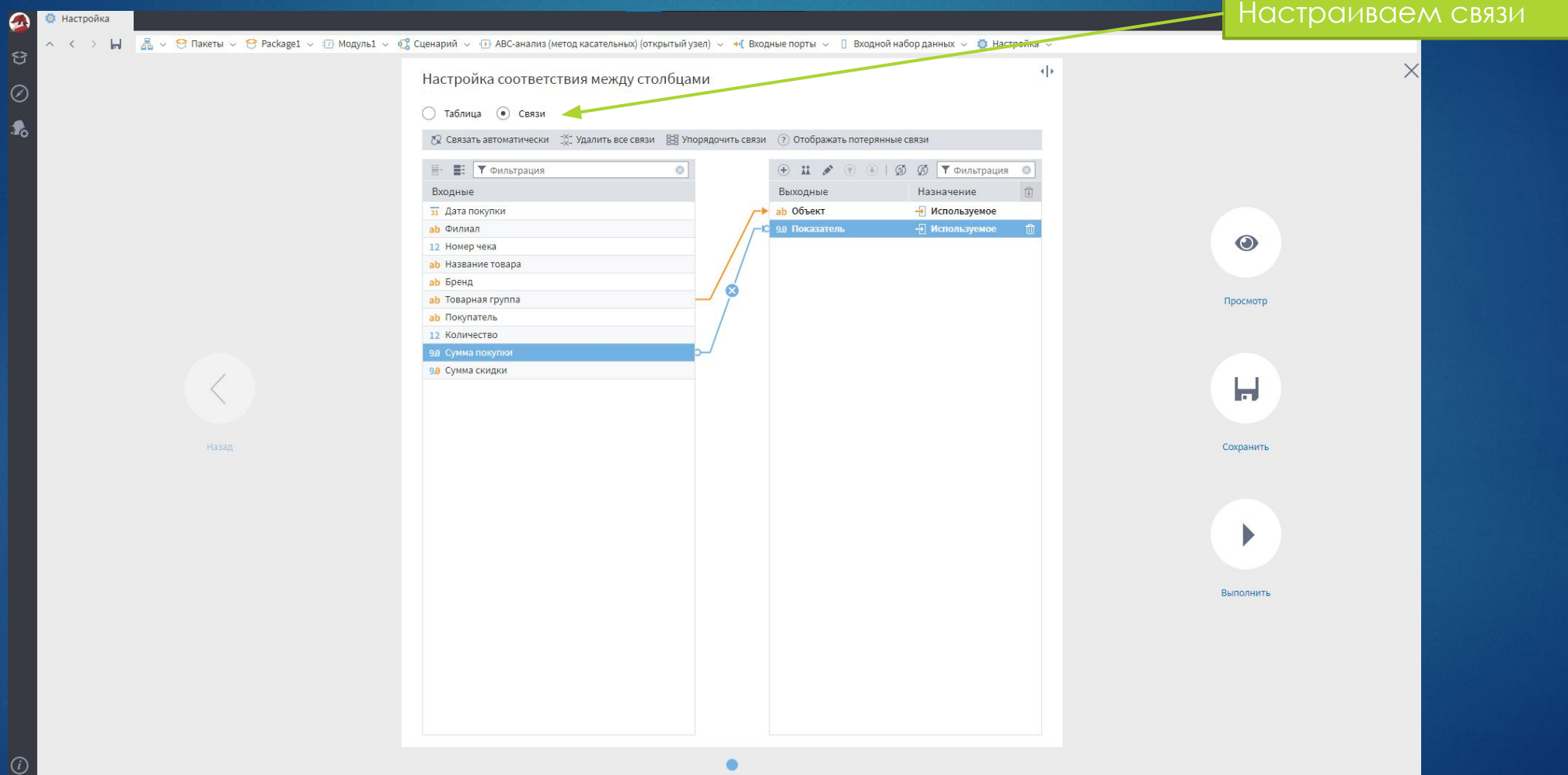

#### Шаг 9 АВС-анализ

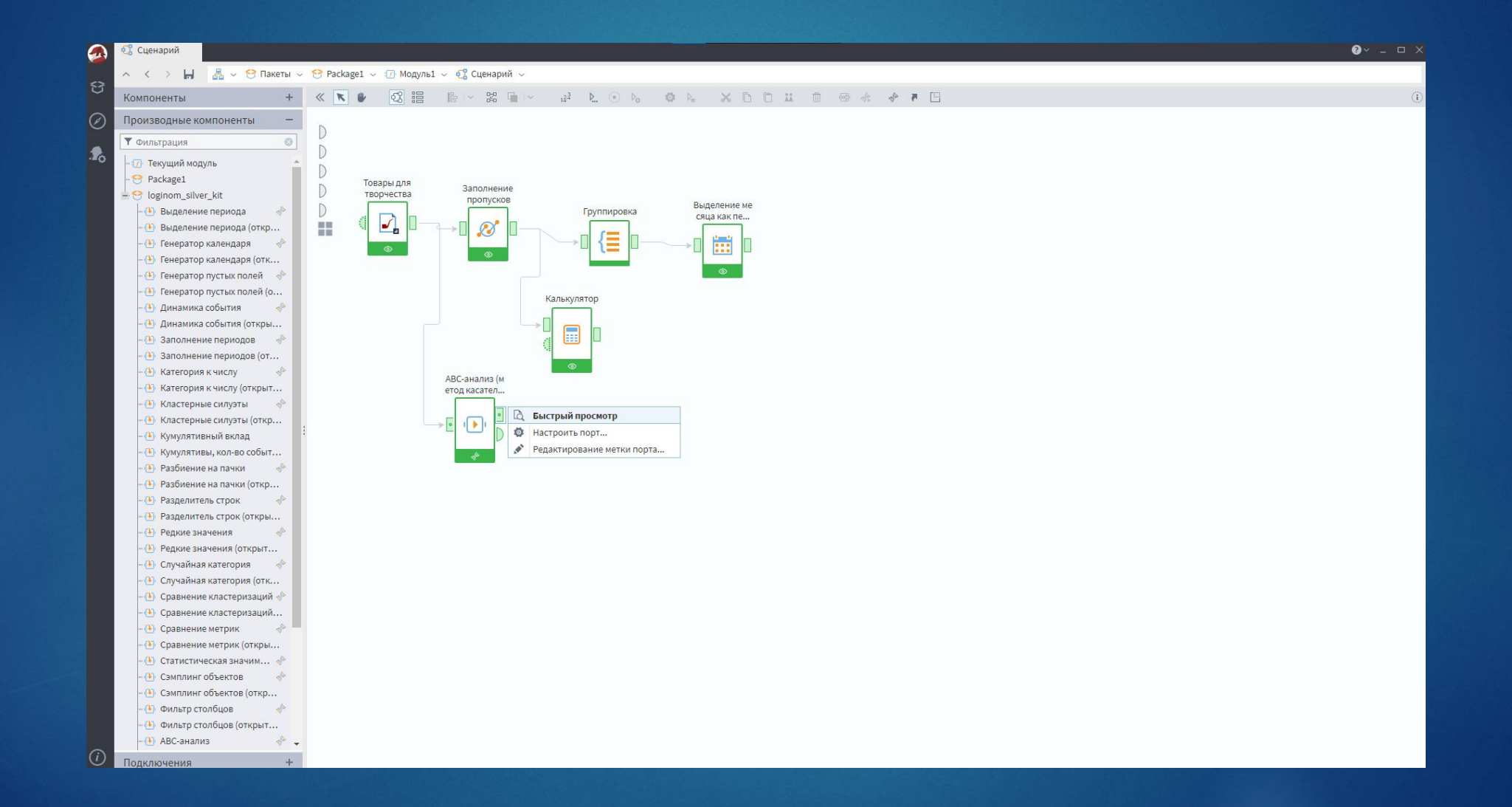

#### Шаг 9 АВС-анализ

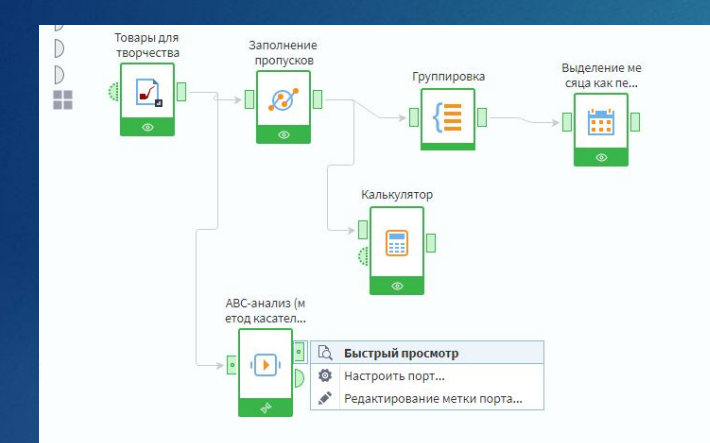

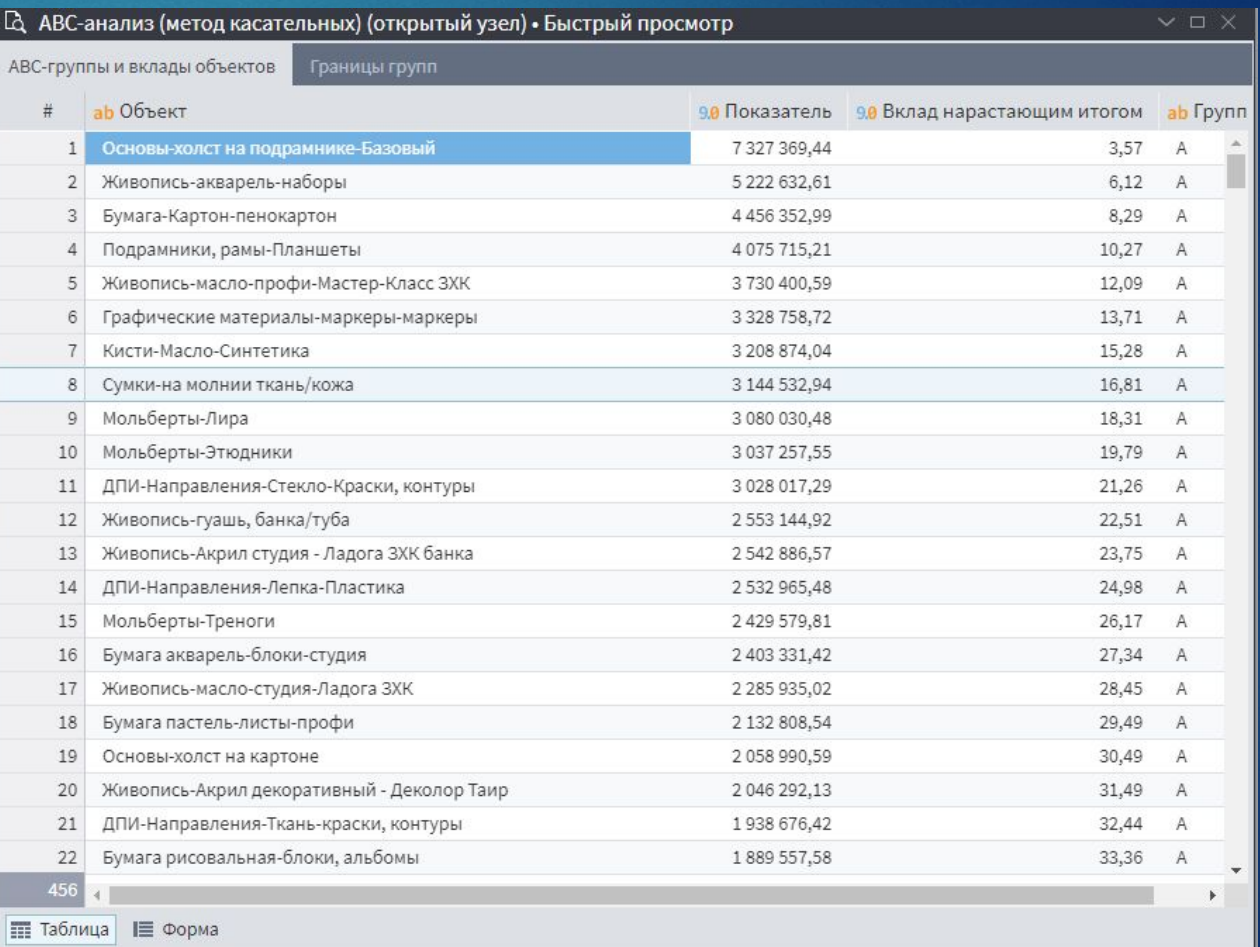

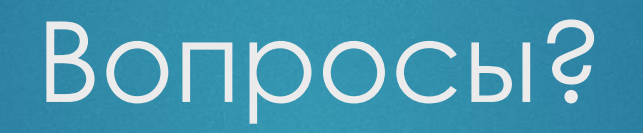

Данные: Задача 3.1 Выпуск из ВУЗов и СУЗов.xlsx

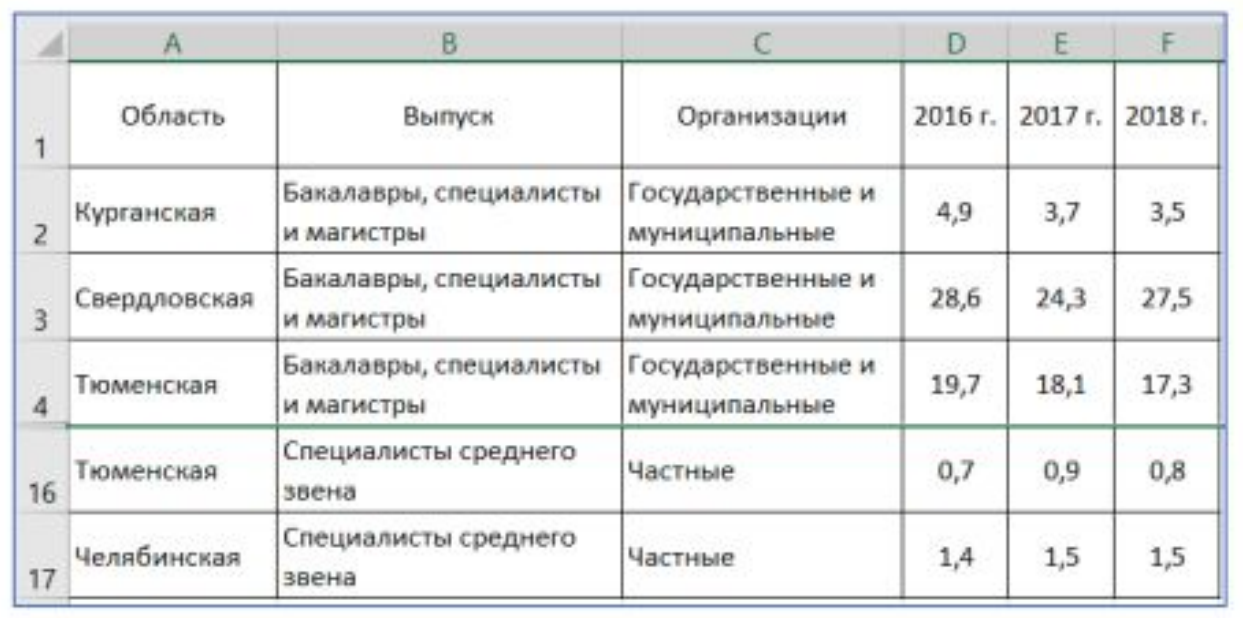

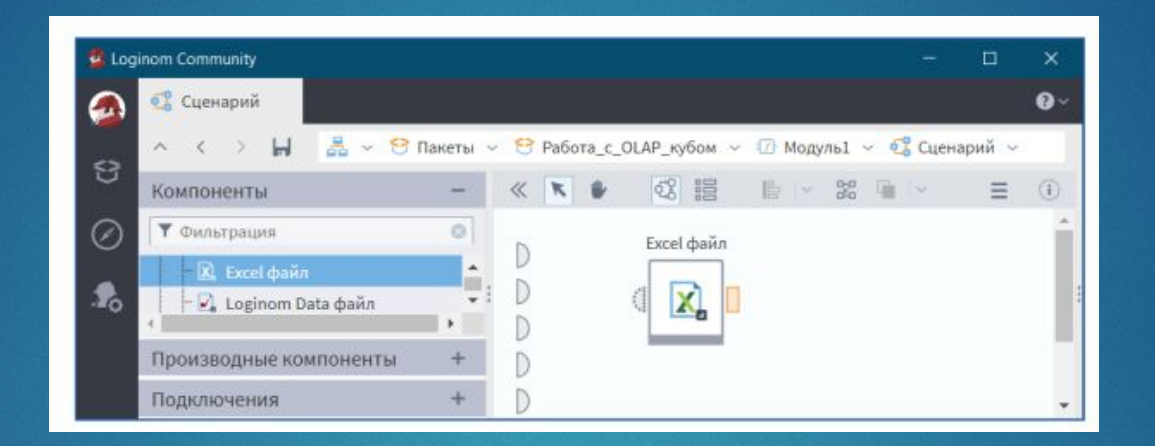

#### Добавим визуализаторы Таблица и Статистика к узлу сценария

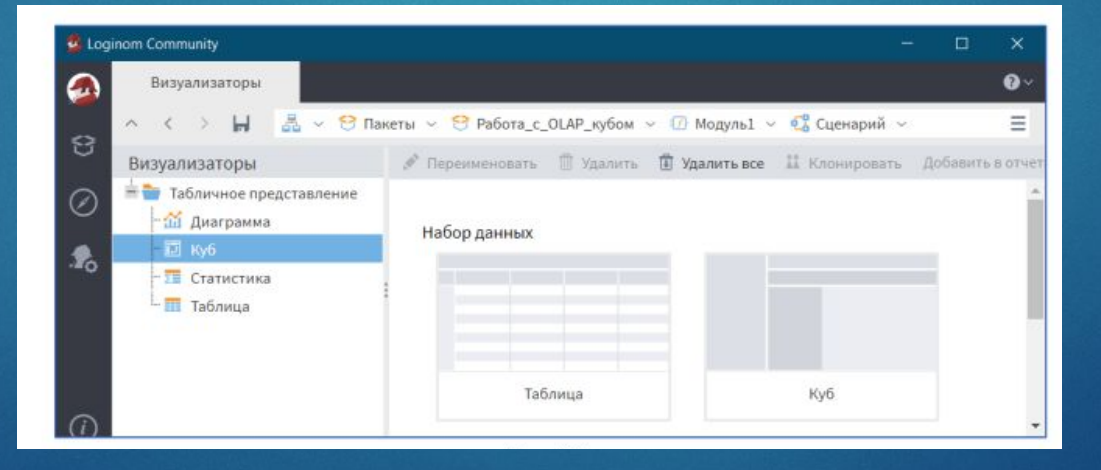

Таблицы с исходными данными и OLAP-кубом имеют вид

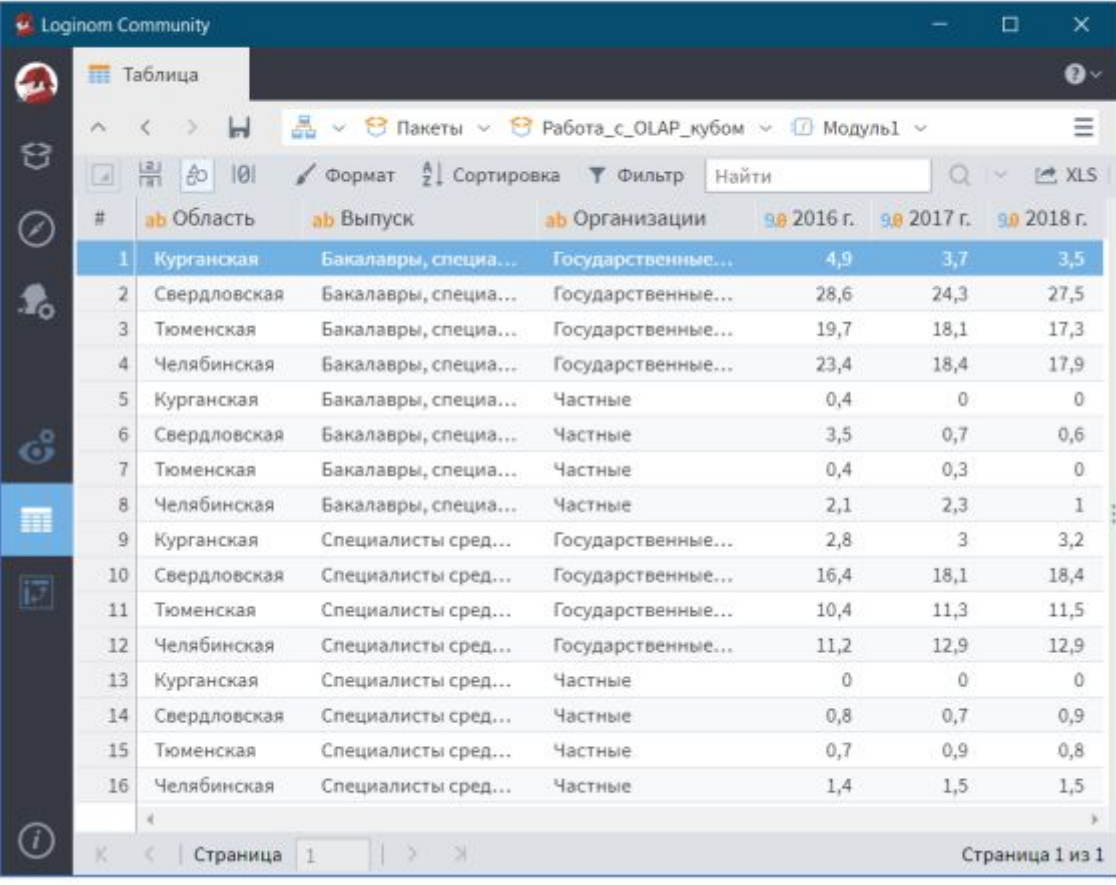

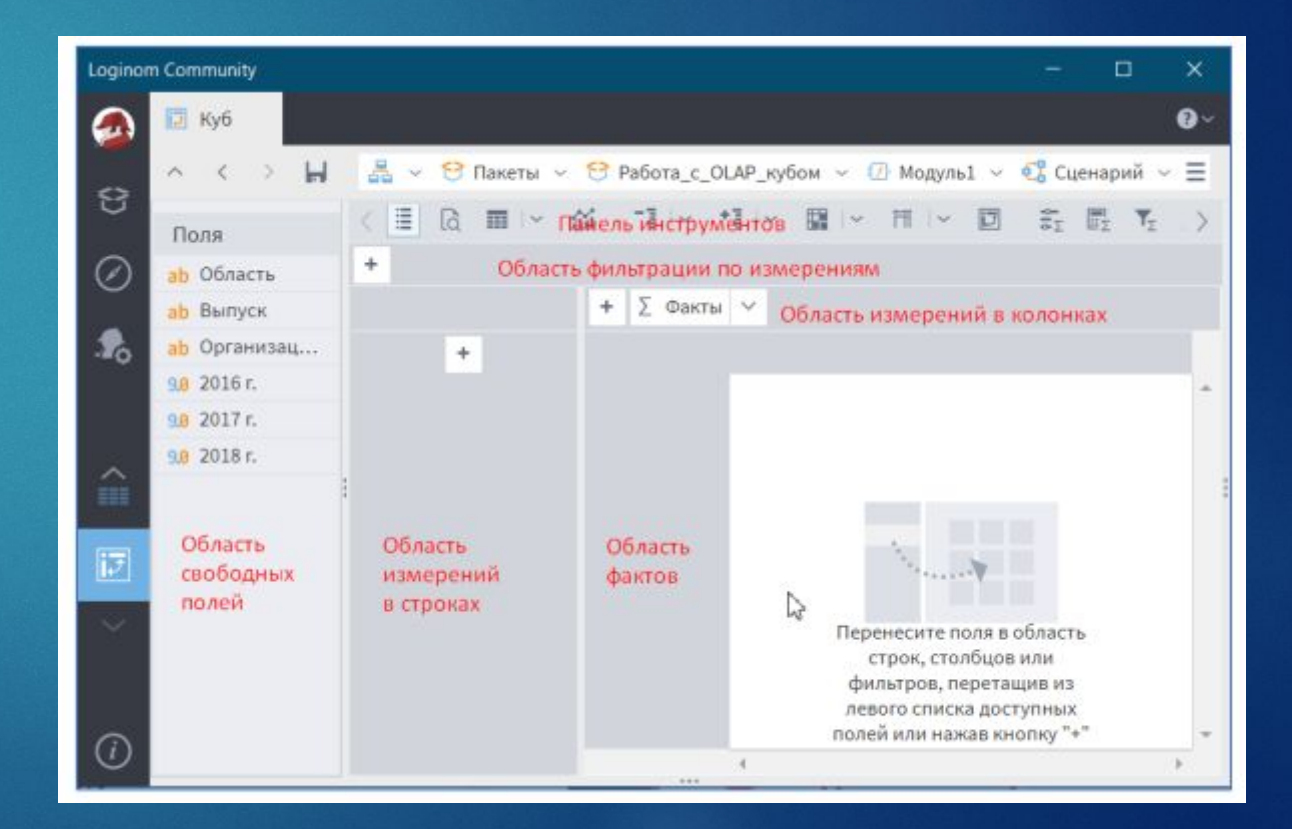

Вначале переместим поле 2016 г. В область фактов и выберем в качестве отображения Сумма

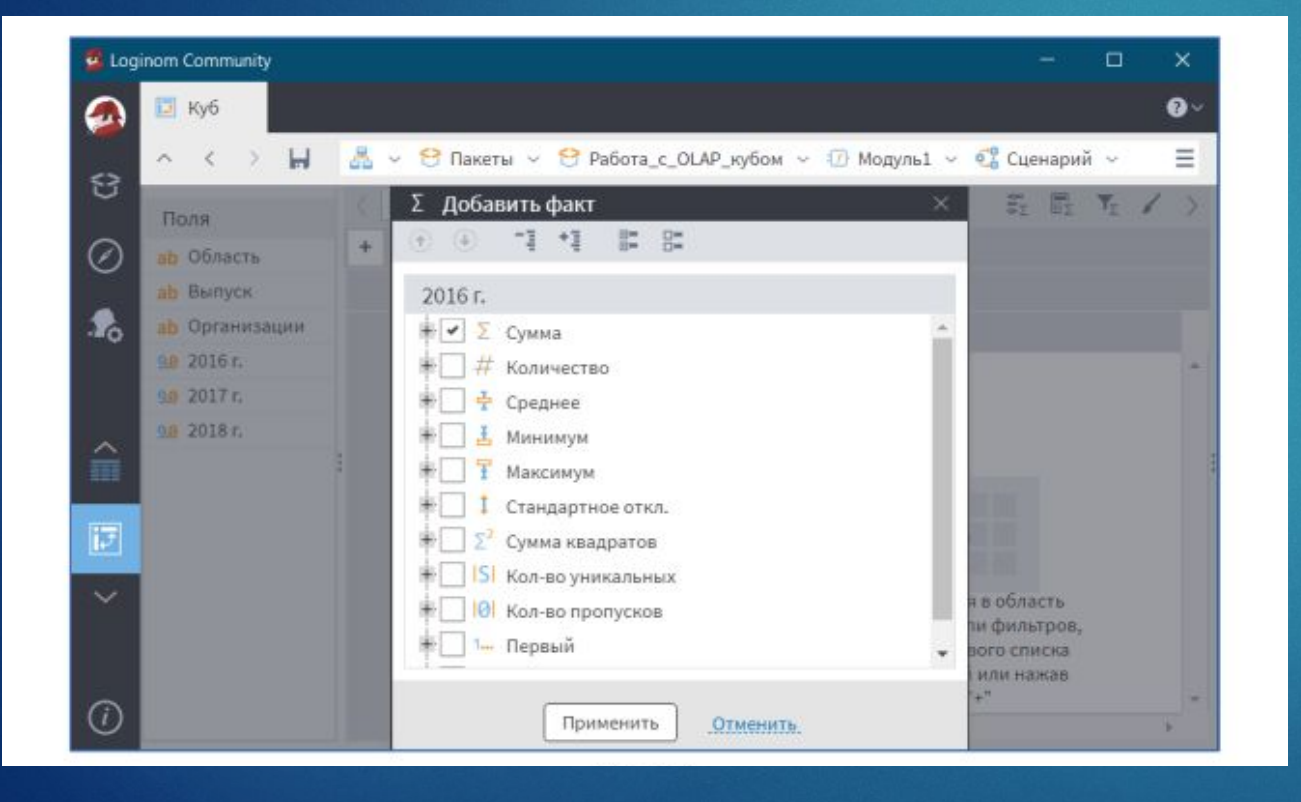

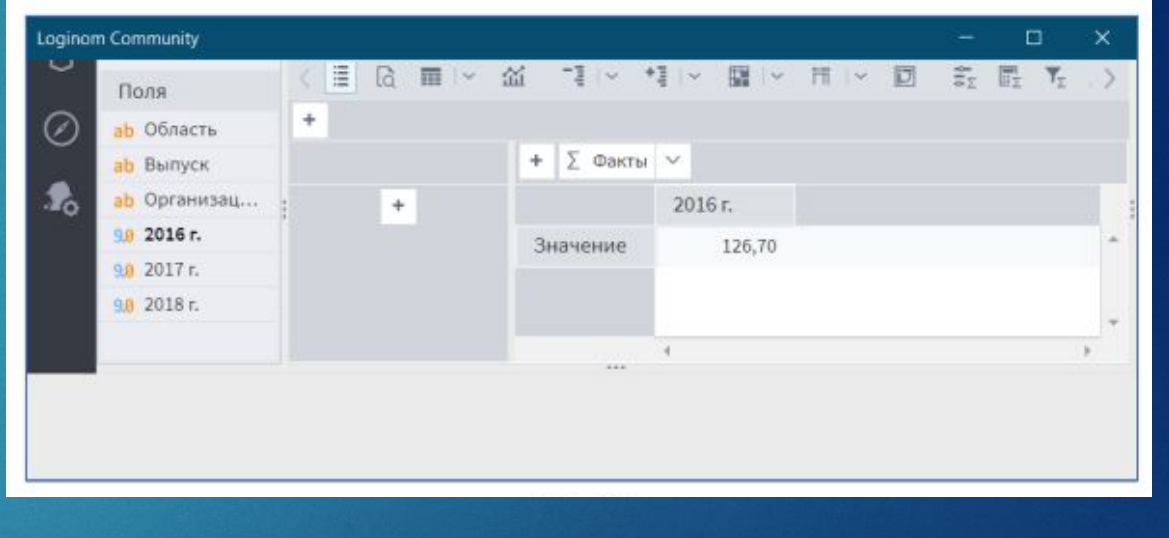

Затем аналогично переместим оставшиеся поля 2017 г. и 2018 г. в область фактов и выберем также в качестве отображения Сумма

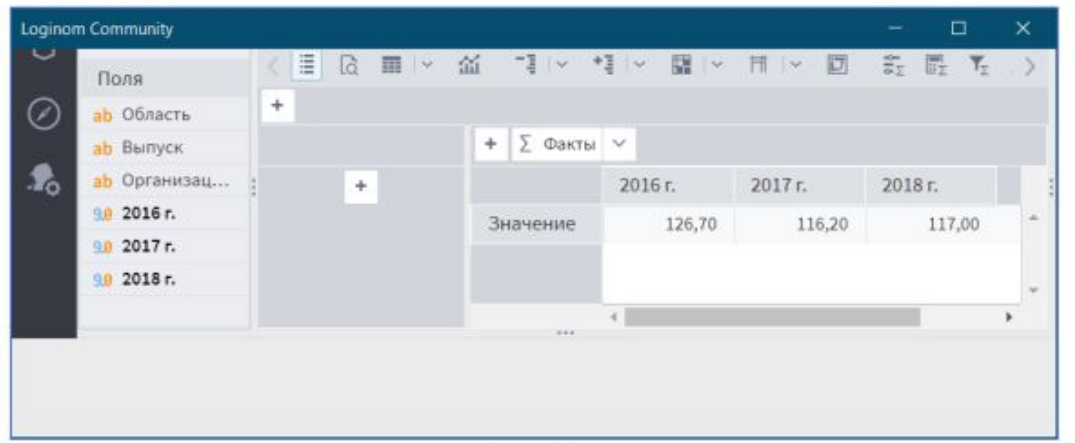

Далее последовательно перенесем поля Область и Организация в область измерений в строках, а поле Выпуск в область измерений в колонках

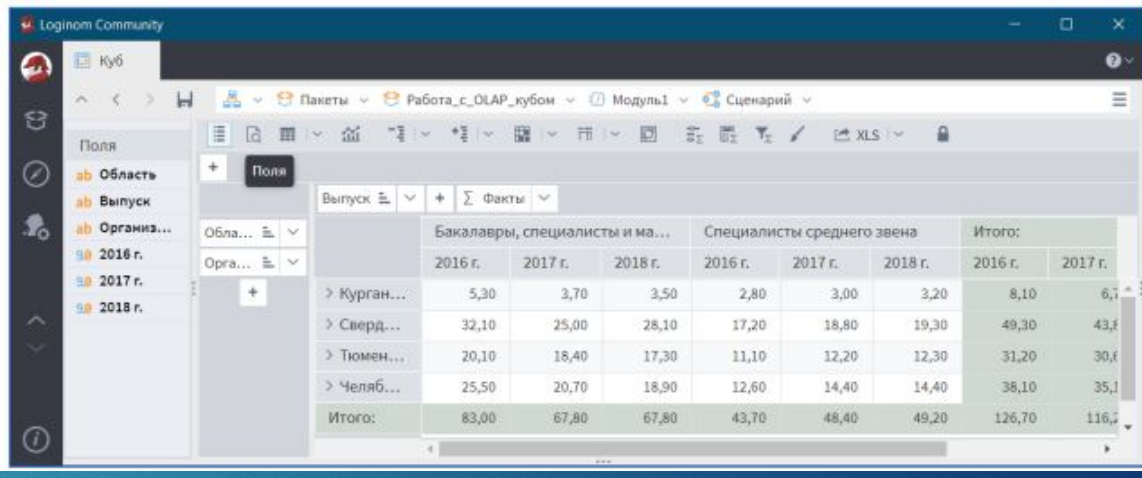

#### Скроем поля

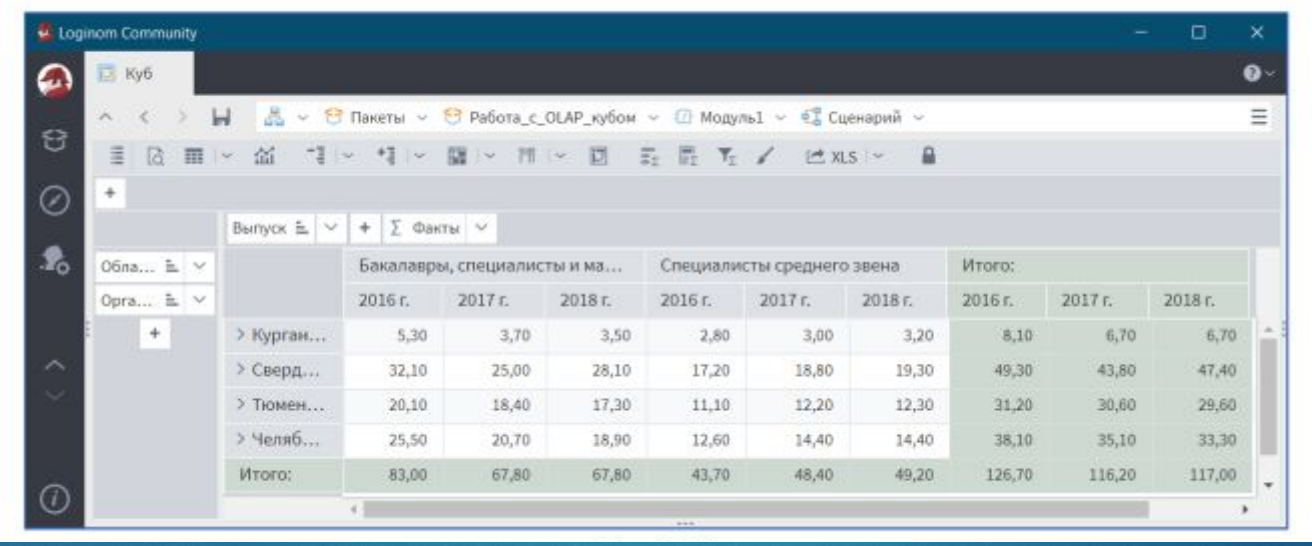

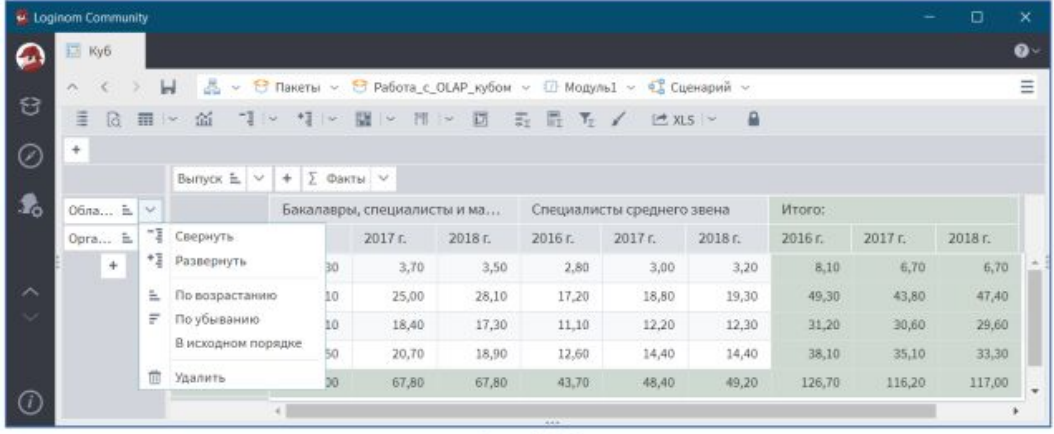

#### Развернем измерение Область. OLAP-куб примет вид

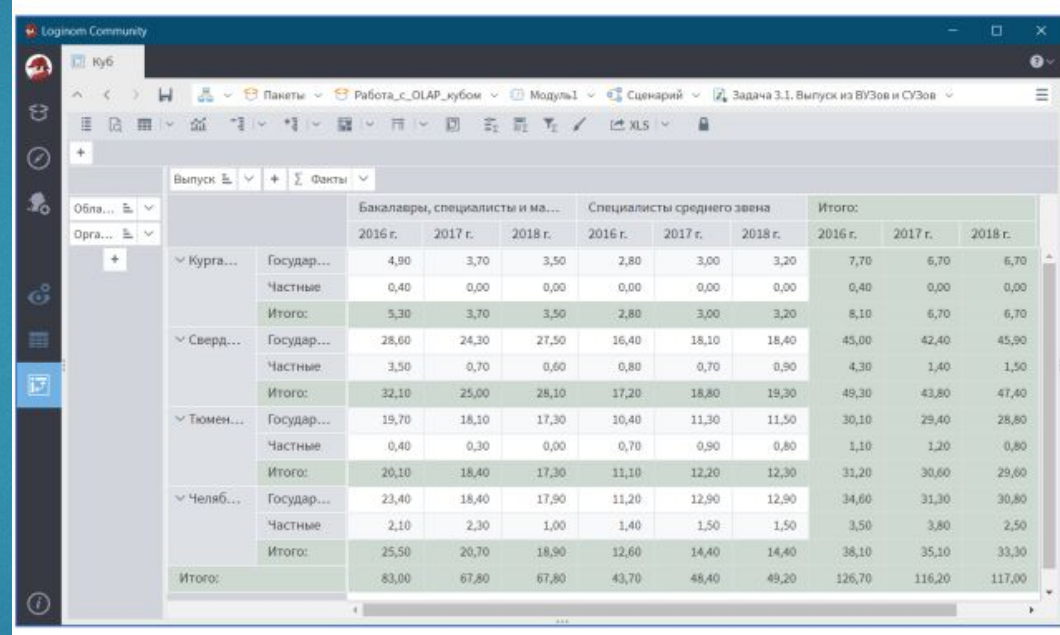

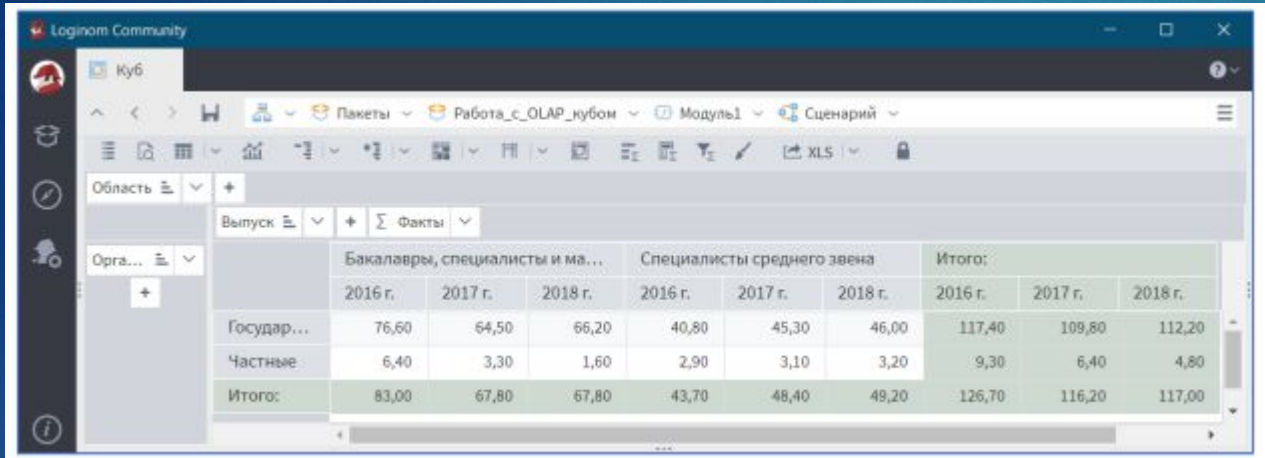

Сделаем измерение Область, участвующее в построении таблицы, скрытым. Для этого перетащим поле с заголовком измерения в область фильтрации по измерениям

Сделаем скрытое измерение Область участвующим в построении таблицы, а измерение Организации скрытым. Для этого поменяем их местами

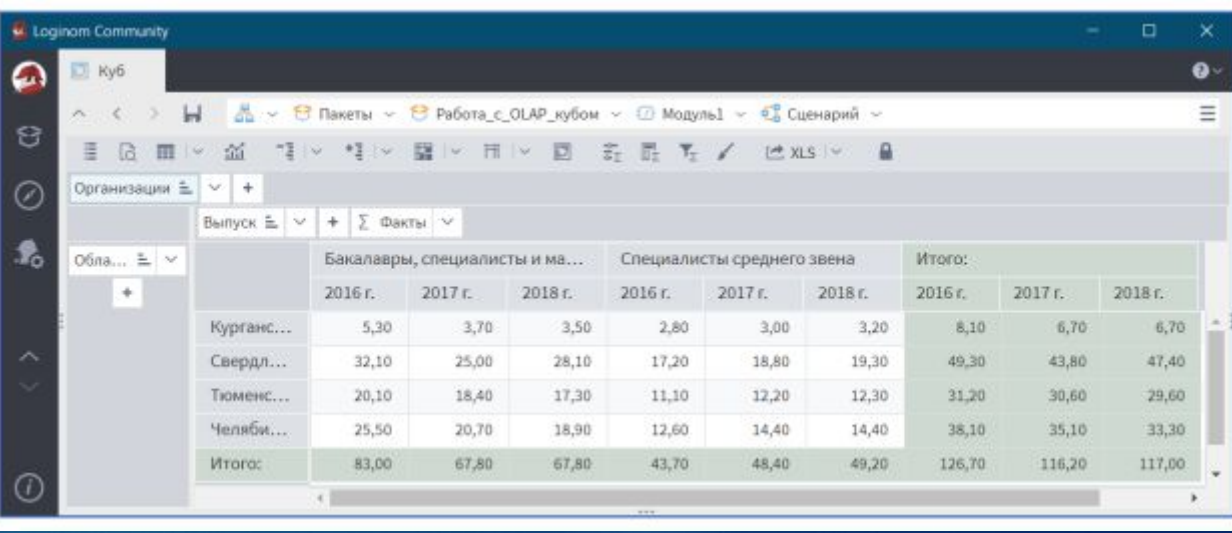

#### Добавим к измерению область измерение Выпуск

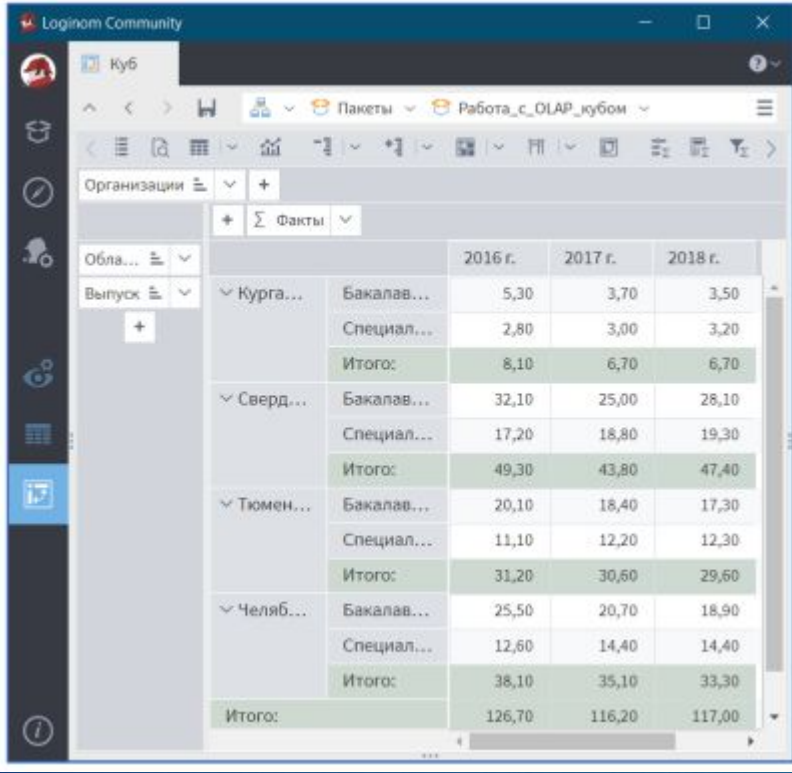

При этом измерение Выпуск можно было расположить как слева, так и справа от измерения Область. Для ЭТОГО ИХ НАДО ПОМЕНЯТЬ МЕСТАМИ

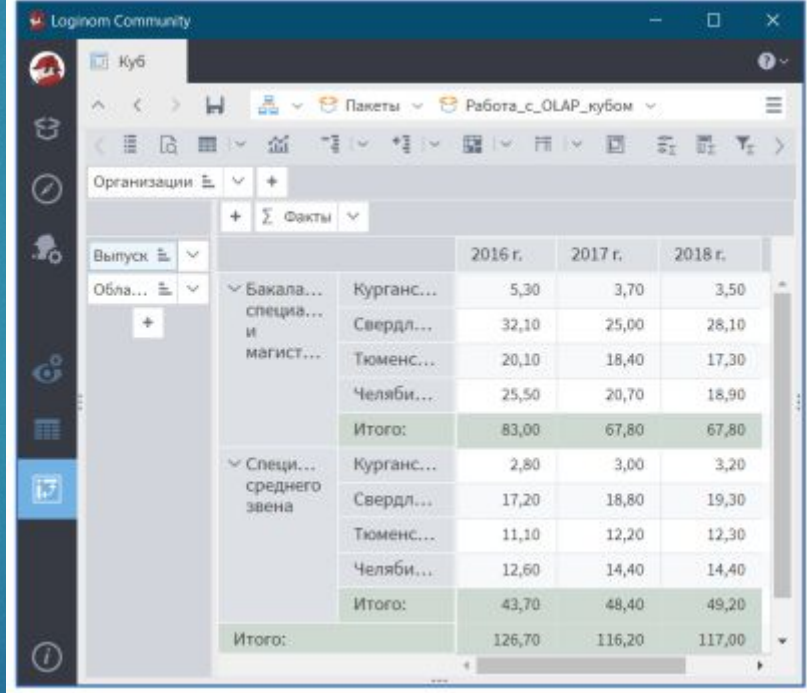

Изменять расположение измерений можно используя операцию транспонирования куба

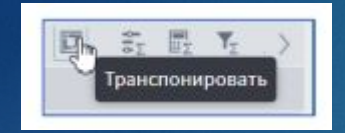

Кубы можно строить не по всем значениям, для этого необходимо нажать в поле заголовка измерения например **Выпуск** 

После исключения значения Специалисты среднего звена таблица примет вид

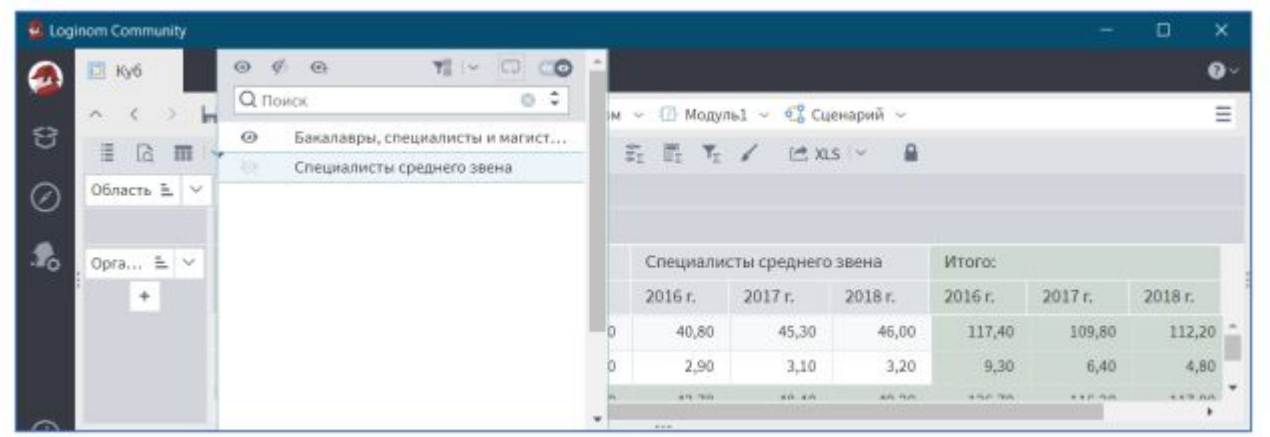

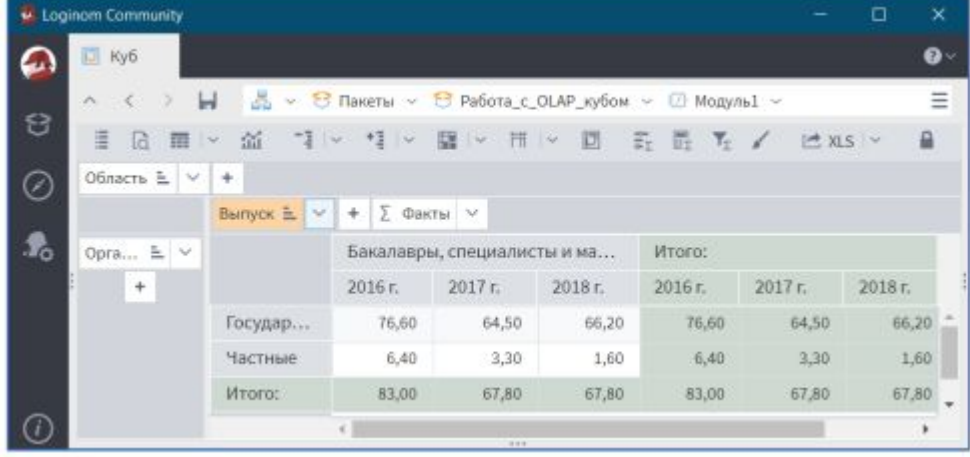

#### Суммы можно отображать как в столбцах так и в строках

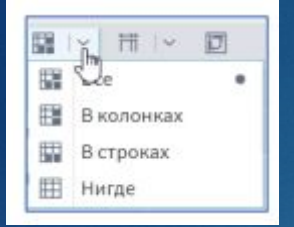

#### Пример итоги в строках

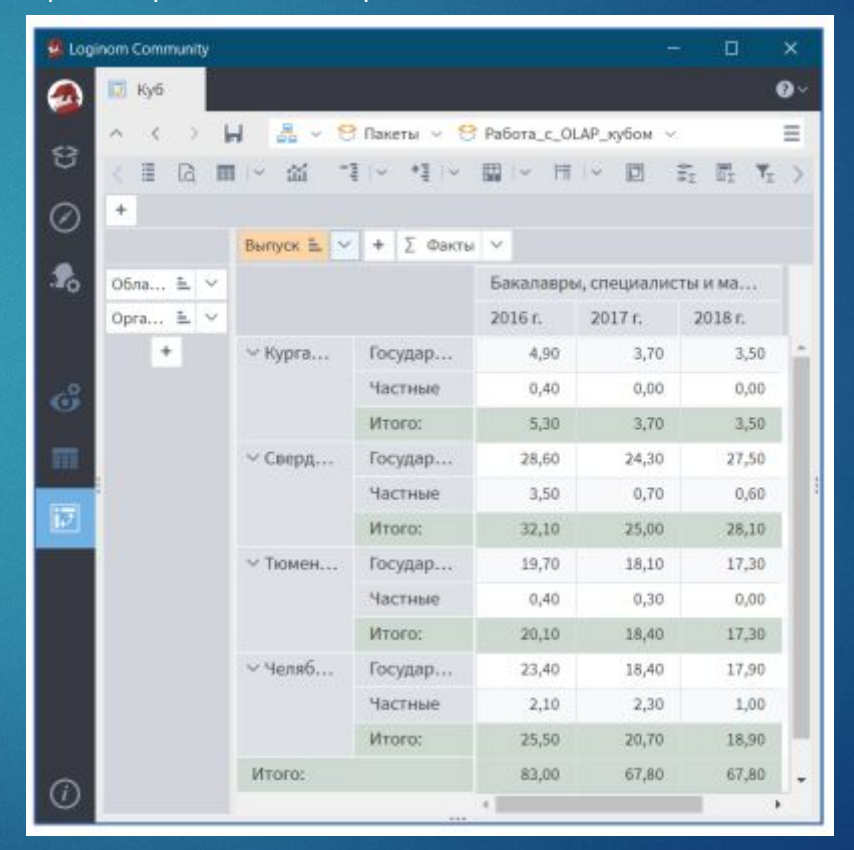

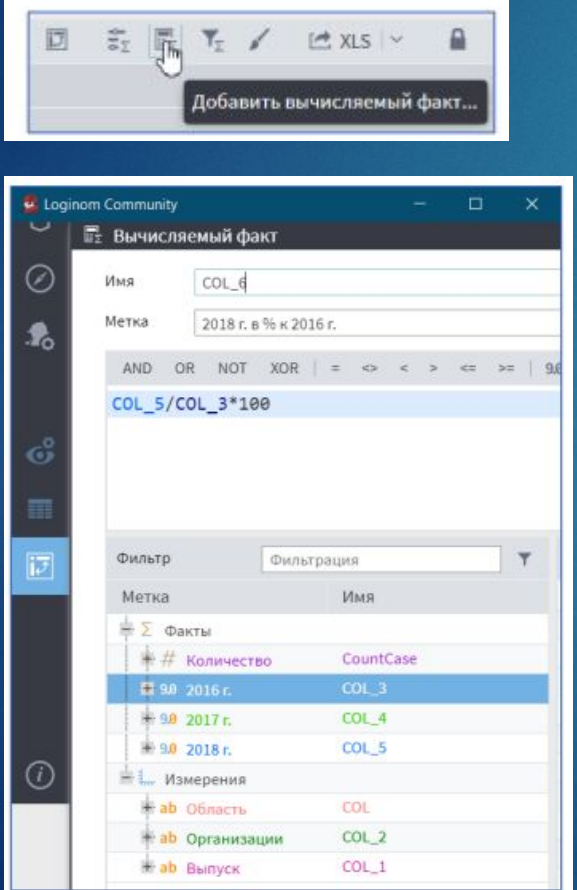

#### Добавить вычисляемый факт Процентное соотношение 2018 г. к 2016 г. для куба

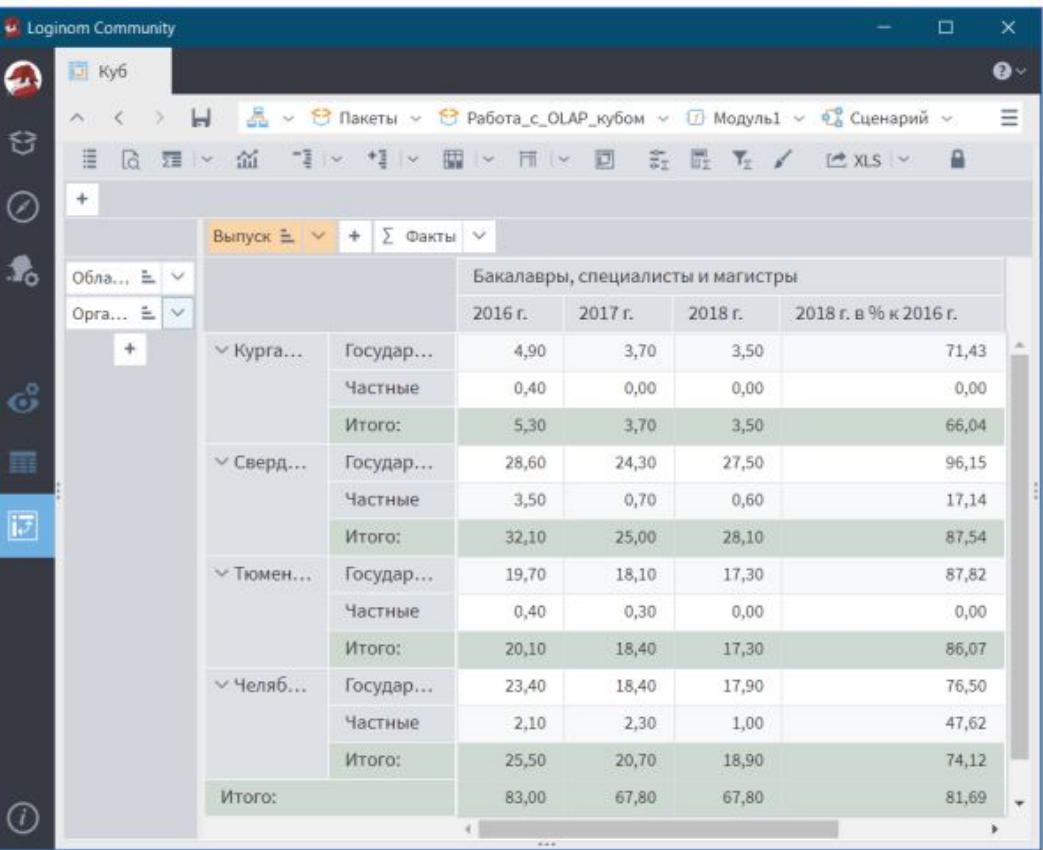

#### ǽостроение кросс-диаграмм

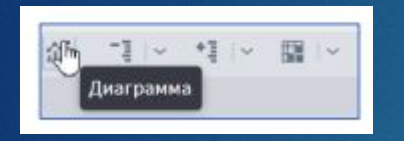

#### Диаграмму можно строить и за другие периоды, используя кнопку *отображаемый факт*

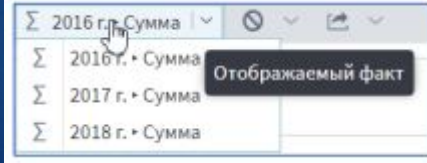

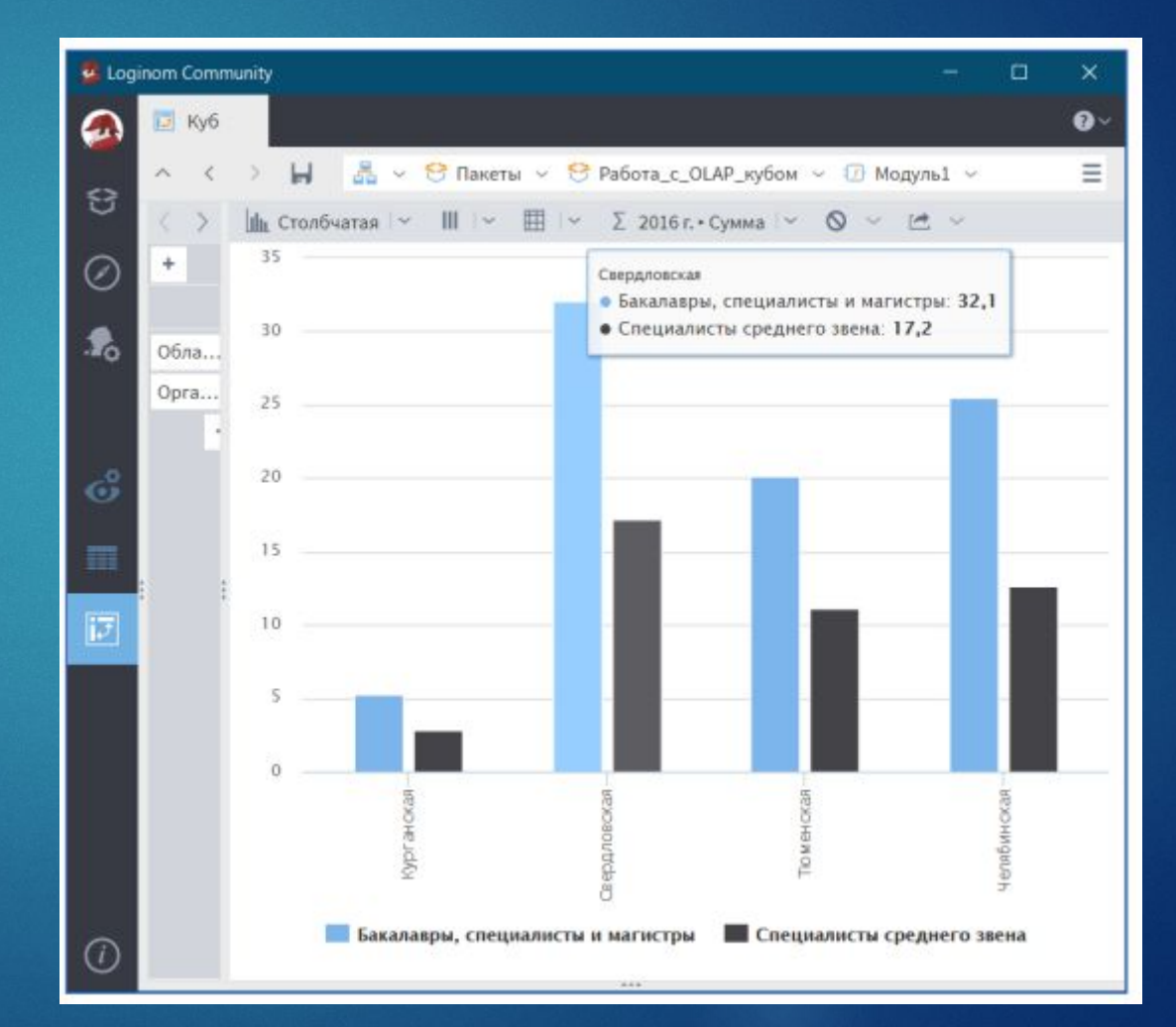

Задания для самостоятельной работы в курсе Moodle